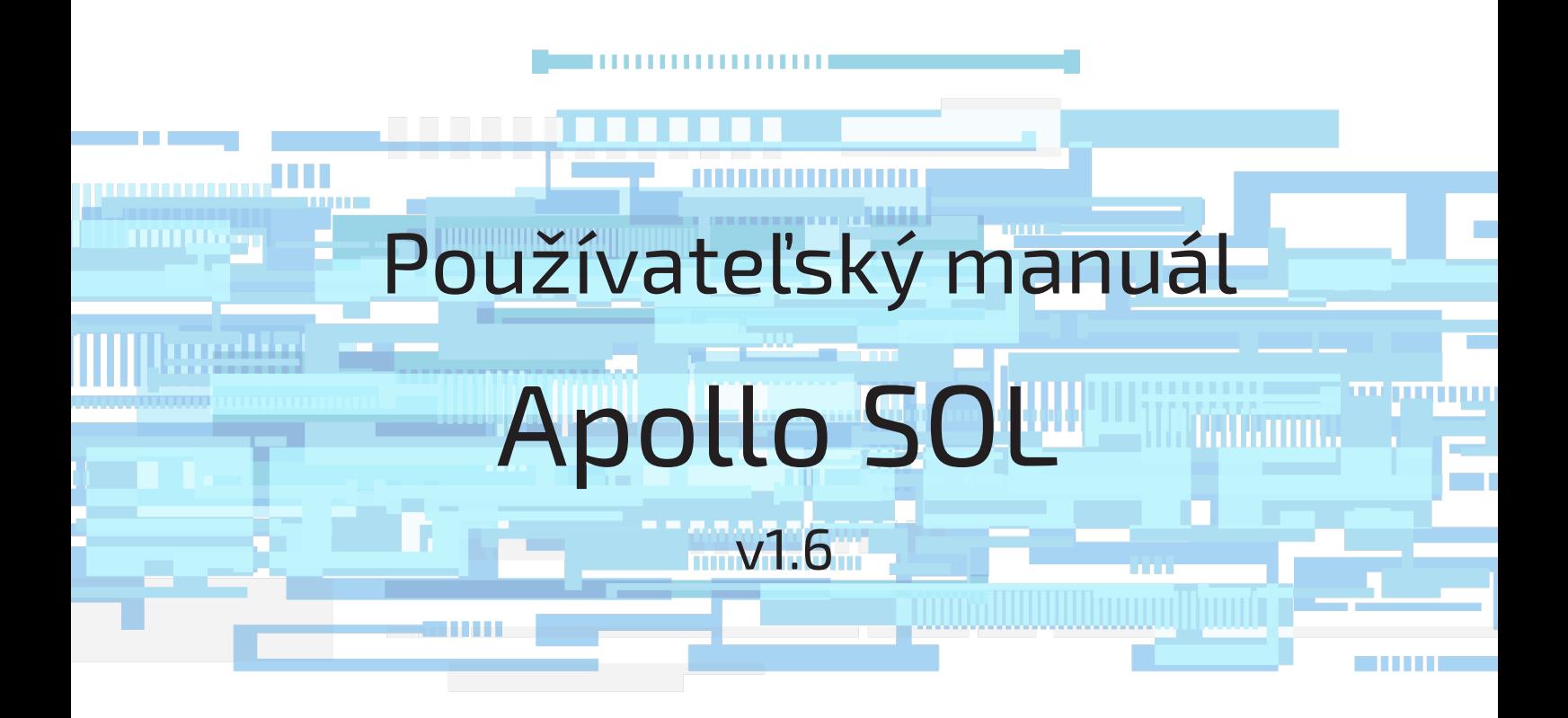

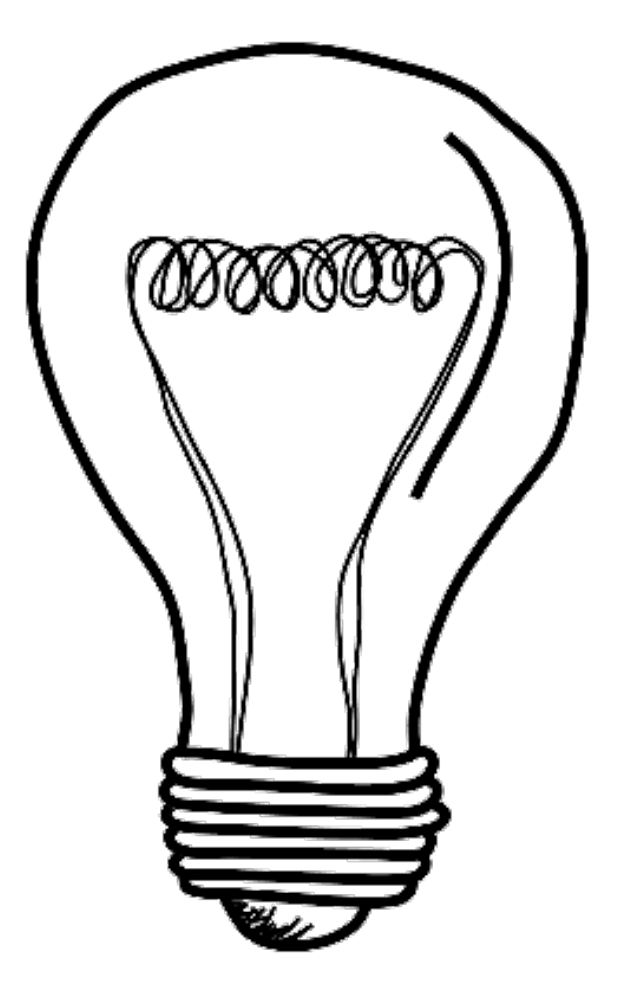

# **Obsah**

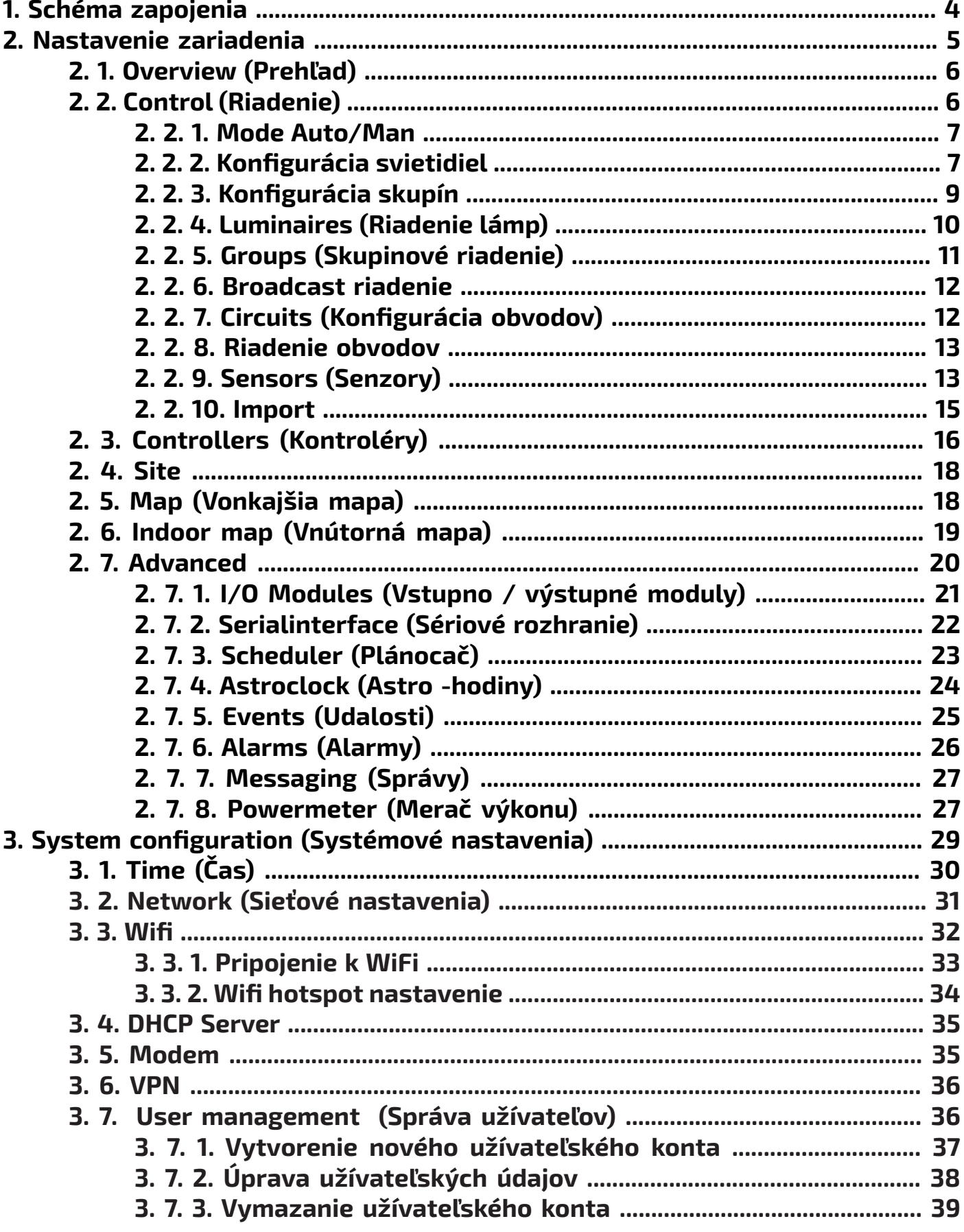

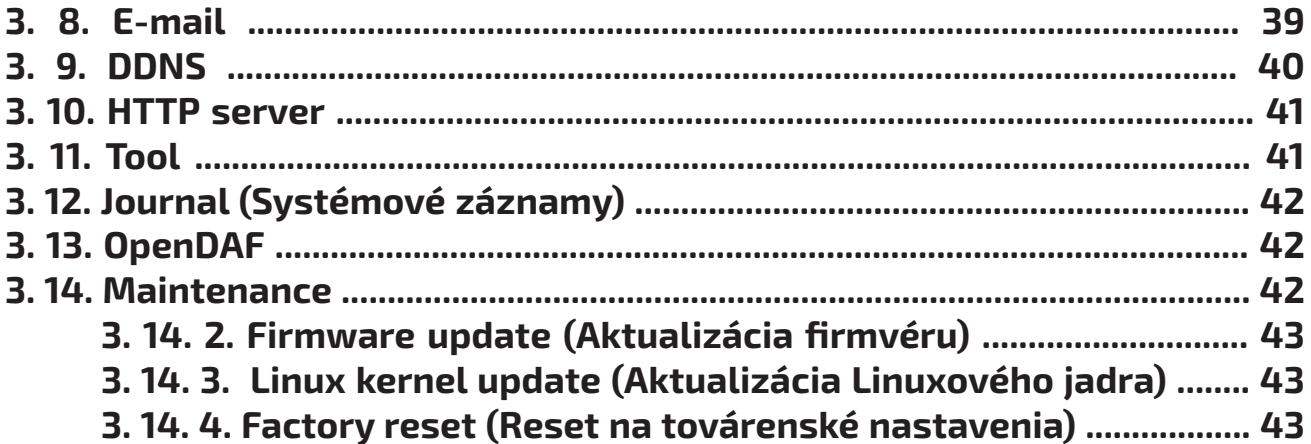

**Block scheme** 

<span id="page-3-0"></span>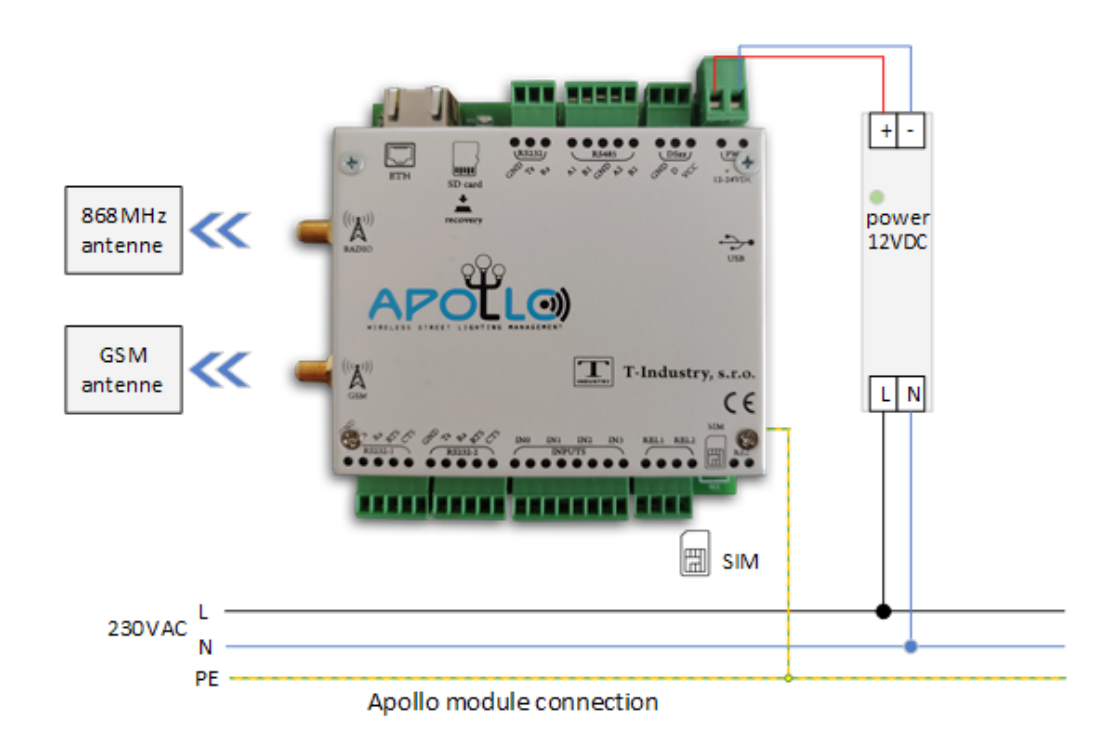

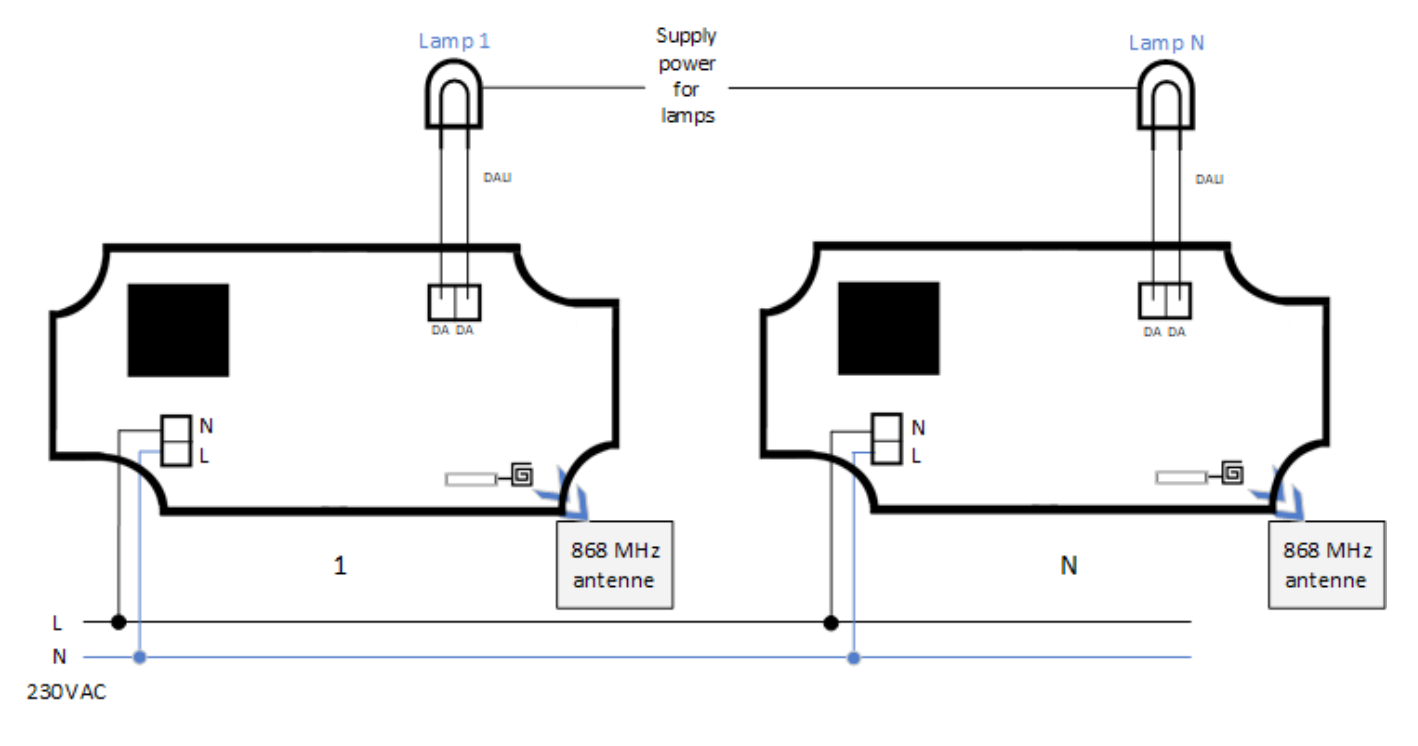

SOL-s modules connection

**Apollo** 4

<span id="page-4-0"></span>Nastavenie celého systému môže byť realizované pomocou webového prehliadača (Chrome, Fire $f$ ox, ..).

Riadiaca jednotka APOLLO musí byť pripojená k LAN sieti, alebo WiFi.

Po pripojení zariadenia k sieti je možné toto zariadenie konfigurovať cez predvolenú IP adresu **192.168.0.254.**

Po zadaní tejto IP adresy do webového prehliadača sa zobrazí hlavné okno:

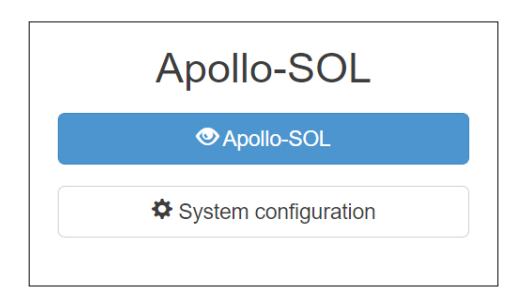

Možnosť *Apollo-SOL* otvorí rozhranie pre riadenie osvetlenia.

Možnosť *System configuration* otvorí rozhranie pre pokročilé nastavenia. Vyžaduje si administrátorské práva [\(Strana 36](#page-35-0)).

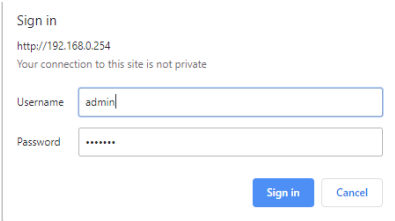

Po zvolení možnosti Apollo-SOl sa otvorí okno v ktorom je potrebné prihlásiť sa. Továrenské prihlasovacie údaje sú: Meno: **op** Heslo: **compact**

Apollo-SOL poskytuje široké možnosti riadenia osvetlenia. Hlavný panel pozostáva z možností:

**Overview Map Indoor map Control Controllers Site Advanced Mode Configuration** 

Všetky nastavenia a funkcie budú popísané v tomto návode.

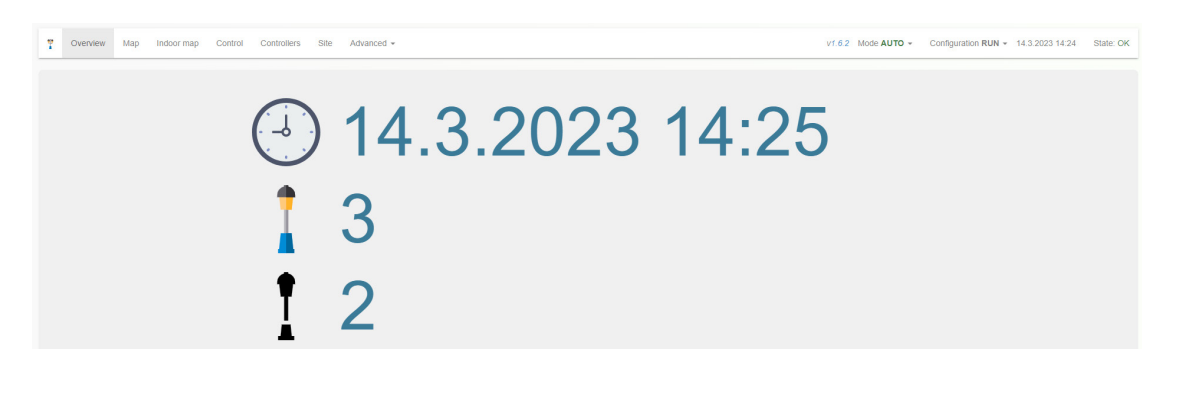

<span id="page-5-0"></span>Karta *Overview* pozostáva zo základných informácií o systéme:

- **1. Čas a dátum:** Pre správne fungovanie systému je dôležité mať nastavený čas a dátum (v opačnom prípade určité funkcie nemusia fungovať správne). Nastavenie času a dátumu [\(strana 3](#page-29-0)0).
	- **2. Počet lámp:** Počet lámp nakonfigurovaných v systéme.
	- **3. Počet nedostupných lámp:** Lampa je nedostupná ak je odpojená od napájacieho zdroju,
		- nemá dostatočný rádiový signál, alebo má poruchu.
	- **4. Počet skupín:** Počet skupín nakonfigurovaných v systéme.
	- **5. Počet aktívnych alarmov:** Alarmy [\(strana 26](#page-25-0)).

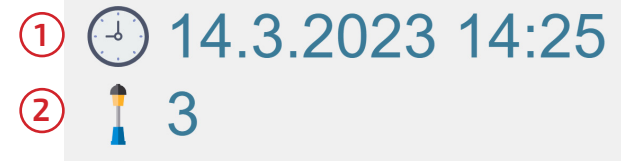

- **3**  $\overline{2}$
- 
- **4**
- **5**

## **2. 2. Control (Riadenie)**

Užívateľ má v okne *Control* možnosť riadenia osvetlenie, senzorov a obvodov. Ovládanie a konfigurácia budú popísané v tejto kapitole.

- **1. Mode:** Nastavenie spôsobu riadenia Auto(Automaticky)/Man(Manuálne).
- **2. Configuration :** 
	- *Edit*: Úpravy týkajúca sa pridania prvkov, odstránenia prvkov a ich zmeny nastavení. (napr. pridanie Lampy, úprava názvu)
	- *Instrument*: Vygeneruje zmeny (prvky), ktoré je možné ďalej upravovať.
	- *Commit*: Potvrdenie a vygenerovanie úprav.
	- *Rollback*: Odchod z možnosti *edit* bez uloženie zmien.
- **3. Luminaires:** Príkazy na ktoré reaguje iba konkrétna lampa.
- **4. Groups:** Príkazy na ktoré reagujú lampy priradené v skupine .
- **5. Broadcast:** Príkazy na ktoré reagujú všetky lampy.
- **6. Circuits:** Príkazy pre zapínanie a vypínanie okruhv ovládaného spínačom.
- **7. Sensors:** Ovládací panel senzorov.
- **8. Import:** Importovanie lámp, senzorov a nastavení zo súboru.

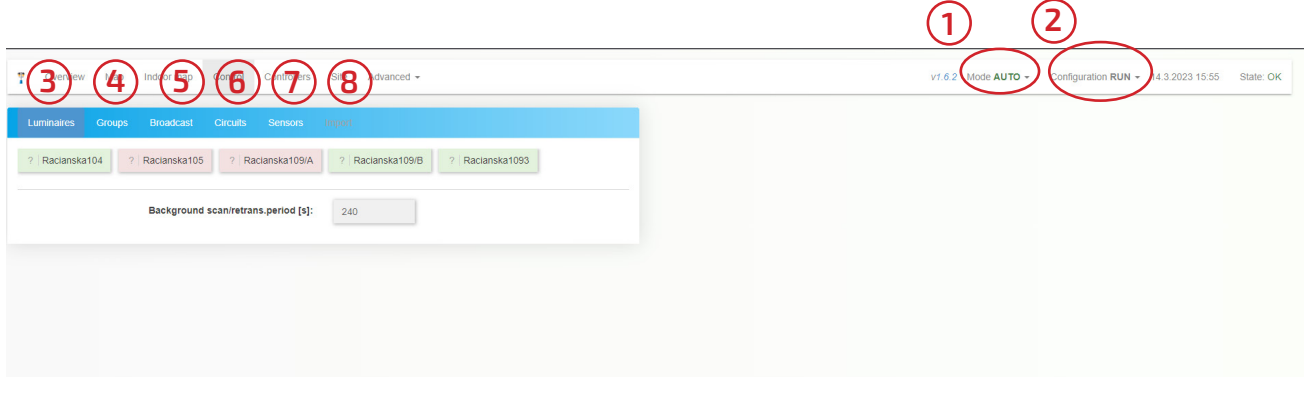

<span id="page-6-0"></span>Apollo umožňuje dva režimy riadenia automatický a manuálny :

- **AUTO:** Systém vykonáva nakonfigurované príkazy a riadenie na základe senzorov, schedulerov, udalostí, astro-hodín a mnoho iných.
	- Napríklad: Pri východe slnka vypne osvetlenie, alebo pri pohybe zapne pouličné osvetlenie.
	- **MAN:** Systém ignoruje nakonfigurované automatické príkazy riadenia a vykonáva iba príkazy od operátora systému.

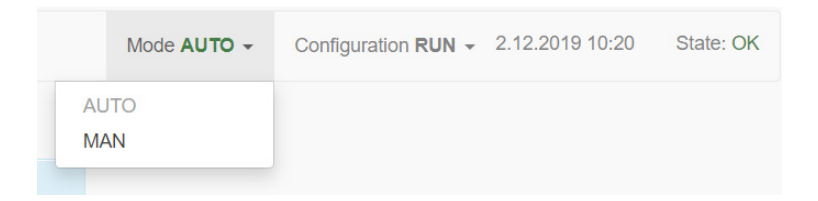

## **2. 2. 2. Konfigurácia svietidiel**

Konfigurácia svietidiel sa vykonáva v menu *Control.*

V pravom hornom rohu je potrebné vybrať v *Configuration* menu možnosť *Edit.* Užívateľ sa dostane do konfiguračného režimu, kde je možné vykonávať akcie s lampami pridávanie, mazanie a nastavenie ich parametrov.

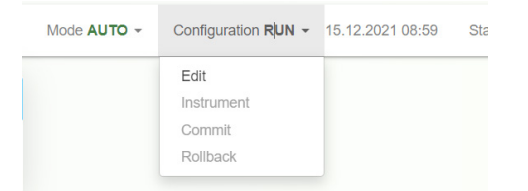

## **Pridanie lampy:**

Pre pridanie lampy je potrebné zvoliť možnosť Luminaires. Následne zadať MAC adresu lampy do kolonky "*ballast address goes here*". MAC adresu je možné nájsť na výrobnom štítku SOL jednotky. Príklad: 00:0E:94:0A (viď. obrázok ).

Pre pridanie lampy je potrebné stlačiť tlačidlo *Add*.

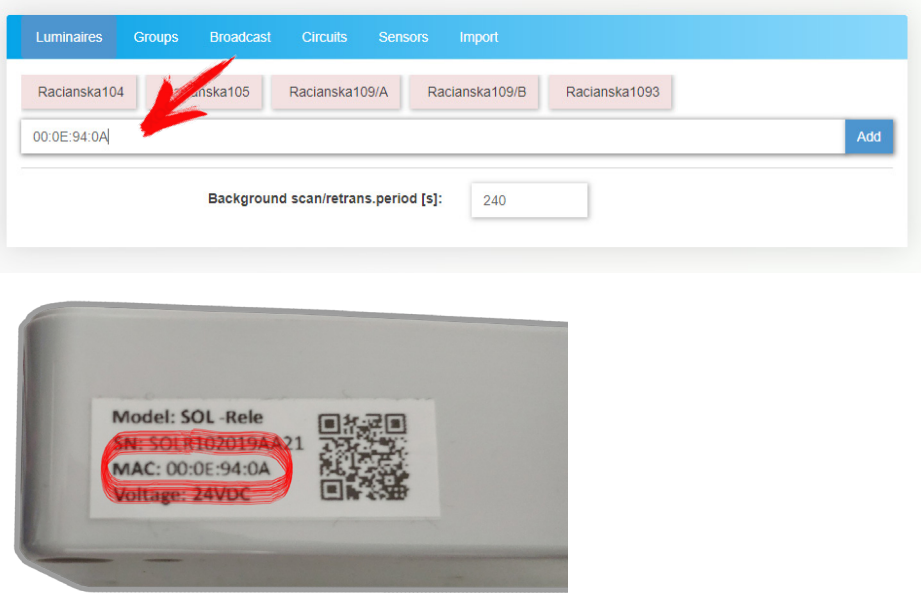

Ak je Lampa pridaná je potrebné vyplniť dodatočné údaje:

- **1. Type**: Model SOL jednotky, ktorý sa nachádza na výrobnom štítku.
- **2. Name**: K Lampe môže byť priradený ľubovoľný názov, ktorý definuje jej polohu, alebo účel.
- **3. Nastavenie výkonu:** Lampa môže mať zadefinované odbery pri plnom výkone osvetlenia a
	- zopnutí záťaže. Odbery je možné definovať pre každú fázu zvlášť a môžu slúžiť na detekciu poruchy.
- **4. Location:** Umiestnenie lampy *OUTDOOR* (vonkajšie prostredie)/*INDOOR* (vnútorné prostredie) a jej súradnice.
- **5. Delete**: Vymazanie lampy.
- **6. Initialize**: Inicializácia SOL jednotky.

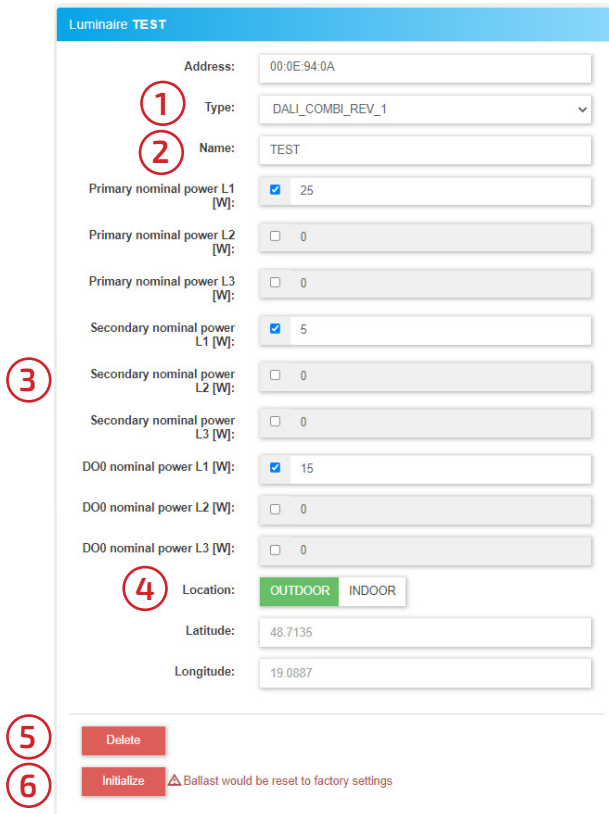

Ak sú všetky úpravy kompletné:

- Stlačte *Commit* pre uloženie úprav.
- Stlačte *Instrument* pre dočasné vygenerovanie úprav.
- Stlačte *Rollback* pre vrátenie všetkých zmien.

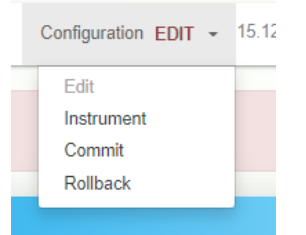

<span id="page-8-0"></span>Skupiny sú užitočné pre lampy, ktoré sa nachádzajú na podobných miestach, alebo majú podobné potreby riadenia. Po pridelení do skupín nie je potrebné nastavovať parametre lampy samostatne, ale môžu byť ovládané spoločne s ďalšími lampami.

### **Vytvorenie novej skupiny:**

Pre vytvorenie novej skupiny je potrebné prejsť do možnosti *edit na karte Groups*.

**1. Adresa skupiny:** Novej skupine je potrebné priradiť špecifickú adresu(ID).

 Táto adresa sa zadáva do poľa s názvom "group address goes here". Povolené znaky sú iba čísla.

Pridanie skupiny je realizované po stlačení tlačidla *Add*.

**2. Nastavenie mena:** Užívateľ môže ľubovoľne pomenovať každú skupinu.

Napríklad: Osvetlenie Hlavnej ulice.

**3. Delete:** Pre vymazanie zvolenej skupiny je potrebné stlačiť tlačidlo *Delete*.

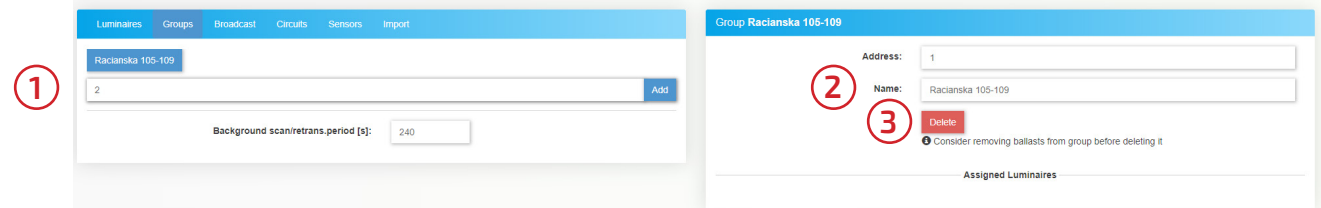

Ak sú všetky úpravy kompletné:

- Stlačte *Commit* pre uloženie úprav.
- Stlačte *Instrument* pre dočasné vygenerovanie úprav.
- Stlačte *Rollback* pre vrátenie všetkých zmien.

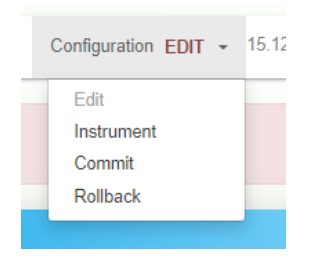

## <span id="page-9-0"></span>**2. 2. 4 Luminaires (Riadenie lámp)**

Užívateľ si môže zvoliť lampu, ktorú chce ovládať kliknutím na jej názov, alebo MAC adresu.

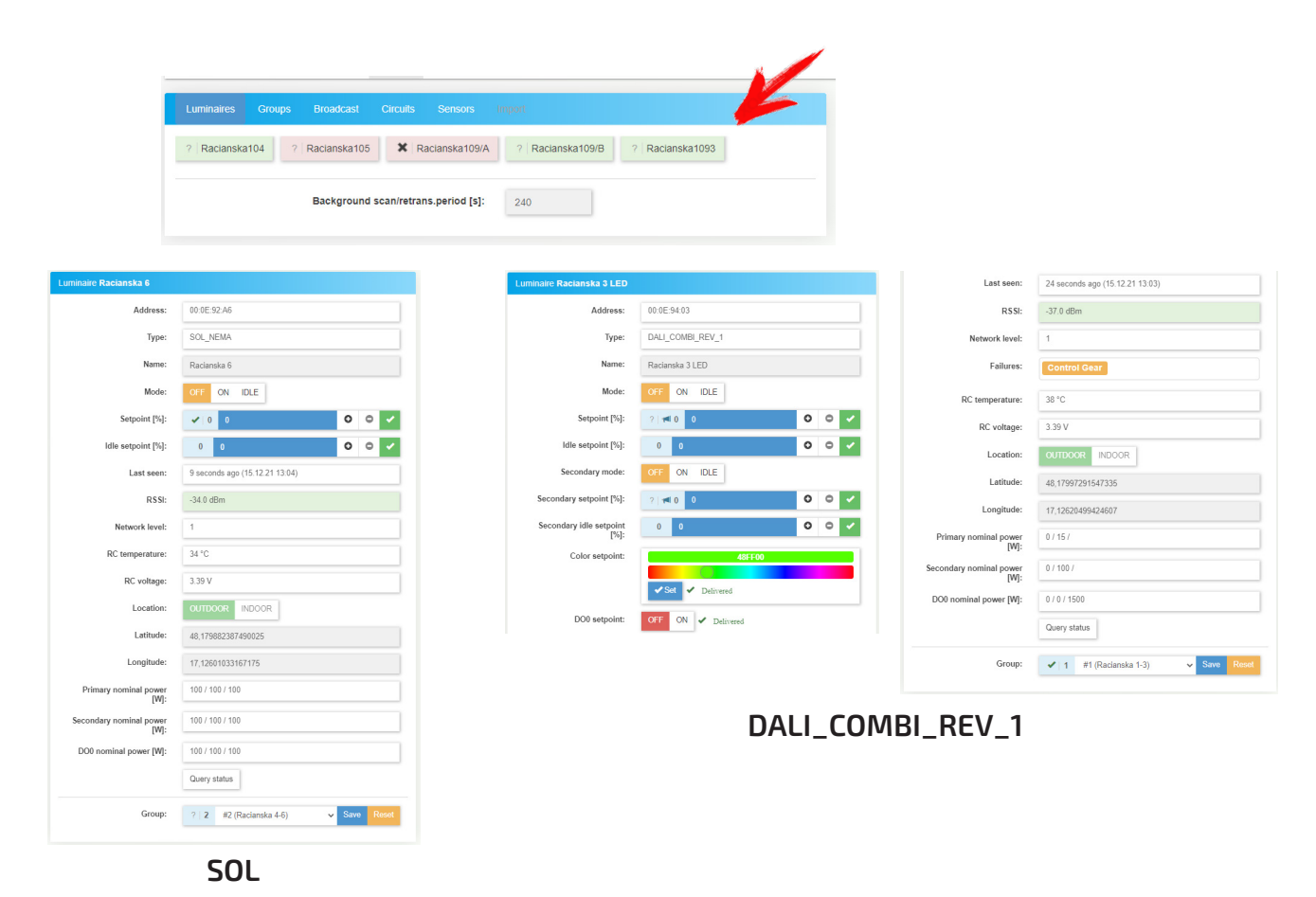

### **Mode:**

Každá lampa má tri režimy:

- **OFF:** Príkaz na vypnutie lampy.
- **ON:** Príkaz na nastavenie *setpointu* (percentuálna hodnota z nominálneho výkonu).
- **IDLE:** Príkaz na nastavenie *idle* režimu. Idle režim umožňuje nastavenie lampy na menší výkon, ako pri bežnom osvetlení. Využíva sa hlavne v kombinácií so senzorom pohybu, ktorý reaguje na prítomnosť osôb. Ak sa v priestore nenachádza žiadna osoba je možné zvoliť "IDLE" režim v opačnom prípade sa nastaví režim "ON".

### **Secondary mode:**

Tento mód je podporovaný len SOL jednotkou typu: "DALI\_COMBI\_REV\_1".

Tieto SOL jednotky majú dva výstupy. Jeden výstup slúži pre pripojenie "obyčajnej" lampy, druhý pre viacfarebné RGB lampy (môže byť použitý aj pre lampu bez RGB).

Funkcia režimov je rovnaká, ako pri iných SOL jednotkách, ale naviac sa tu nachádza nastavenie farby.

**DO0 setpoint:** Digitálny výstup, ktorý môže spínať 230 VAC.

<span id="page-10-0"></span>Užívateľ má zároveň dostupné informácie o SOL jednotke ako:

- **Last seen**: Čas kedy boli dáta naposledy úspešne prenesené.
- **RSSI:** Indikátor intenzity signálu. Ak je RSSI pod 90 dBm komunikácie môže byť nestabilná.
- **Network level:** Počet uzlov ktoré správa prekonala, kým sa dostala do určenej SOL jednotky.
- **Failures:** Komunikačné chyby.
- **RC temperature:** Vnútorná teplota SOL jednotky.
- **RC voltage:** Napájacie napätie SOL jednotky.
- **Location:** Umiestnenie lampy a jej súradnice.
- **Query status:** Dopytovanie na SOL jednotku.
	- (vyšle sa dotaz a SOL jednotka vráti všetky jej nastavené hodnoty.)
- **Group:** Priradenie lampy do skupiny.

Užívateľ si môže zvoliť skupinu ktorú chce riadiť kliknutím na názov skupiny, alebo jej ID.

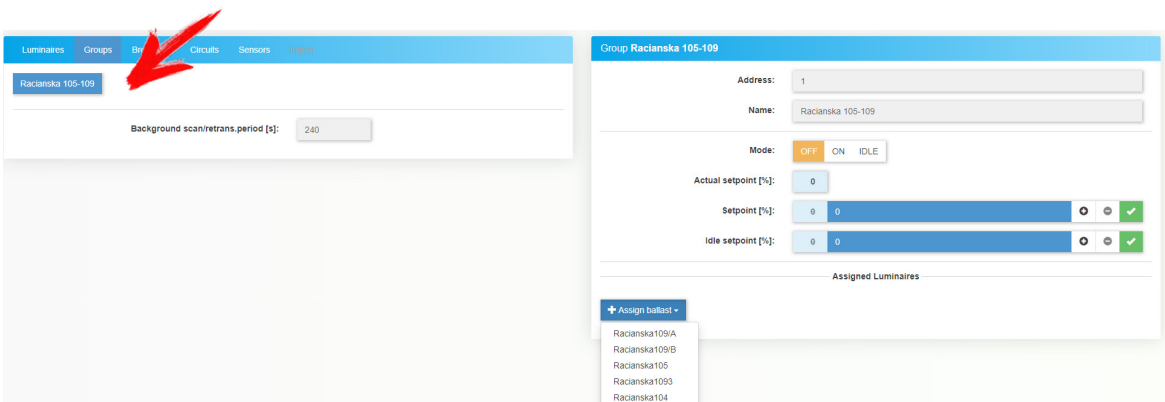

Ovládanie skupín je podobné ako ovládanie samostatných lámp [\(strana 10](#page-9-0)). Rozdiel je v tom, že skupinové príkazy ovládajú lampy, ktoré sú priradené vo zvolenej skupine.

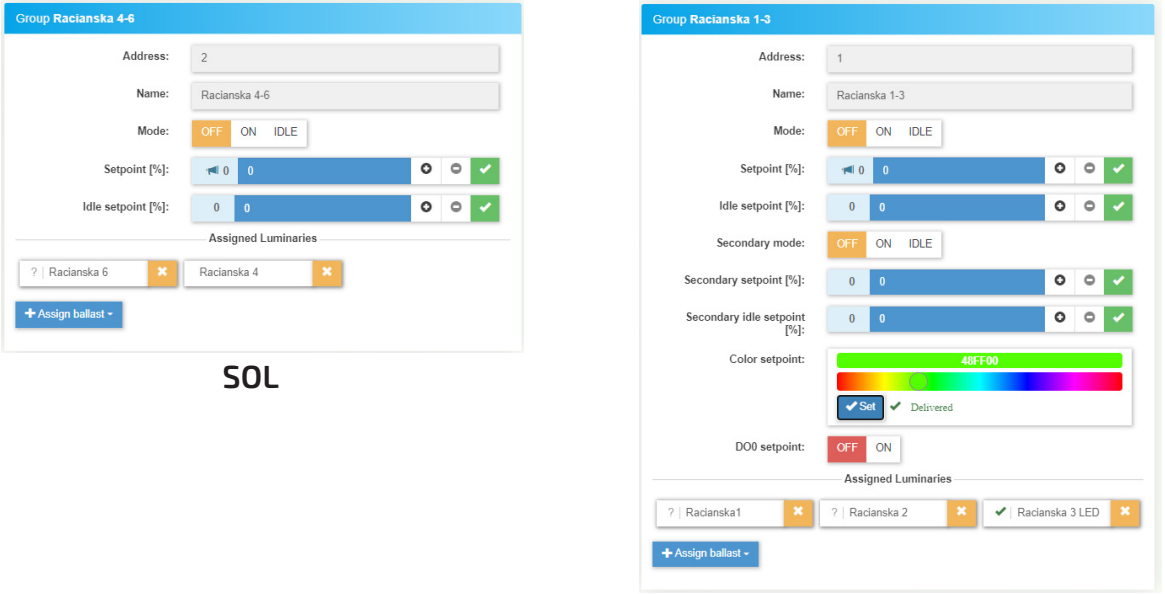

**DALI\_COMBI\_REV\_1**

<span id="page-11-0"></span>Broadcastové príkazy sú podobné ako samostané príkazy riadenia jednej lamy, ale tieto príkazy sa rozposielajú a nastavujú všetky pripojené lampy.

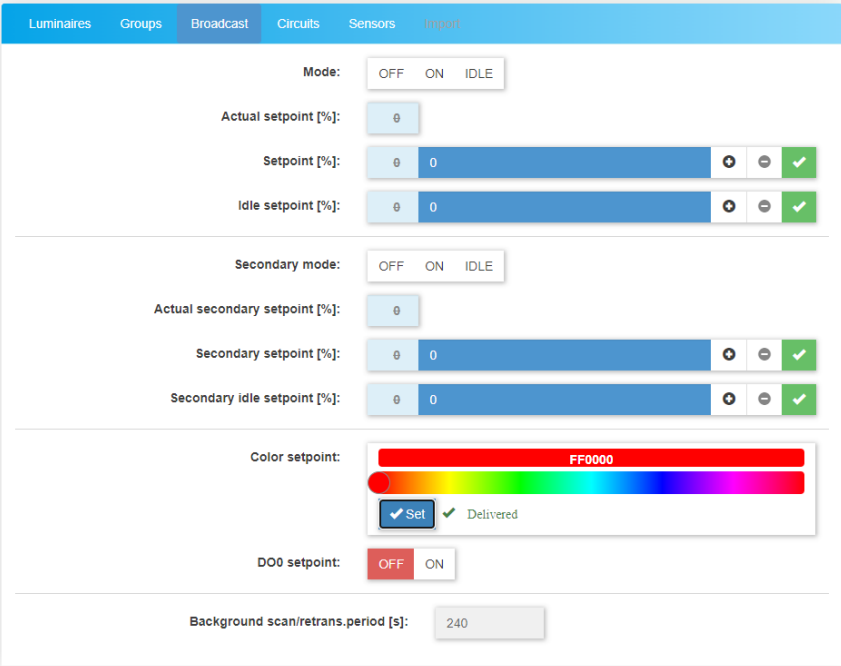

Obvody (*Circuits*) slúžia pre nastavenie spínačov napájania pre svietidlá, skupinu svietidiel a iné spotrebiče v sieti. Pri väčších odberoch sa odporúča použitie externých spínačov. Napríklad stykače, alebo výkonové SSR.

### **Vytvorenie nového obvodu:**

**1. Vytvorenie nového obvodu:** Pre vytvorenie nového obvodu je potrebné priradiť špecifickú

 adresu(ID). Táto adresa sa zadáva do poľa s názvom "Circuit address goes here". Kliknutím na tlačidlo Add sa pridá nový obvod.

**2. Nastavenie mena:** Užívateľ si môže ľubovoľne pomenovať každý obvod.

Napríklad: L1.

**3. Opis spínaču:** Skrátený opis spínača.

Napríklad: Osvetlenie Hlavnej ulice.

- **4. Nastavenie výstupu:** Pridelenie pridelenie výstupu pre obvod.
- **5. Nastavenie výkonu:** Obvod môže mať pridelený nominálny výkon na ľubovoľnej fáze.
- **6. Delete:** Pre vymazanie obvodu je potrebné kliknúť na tlačidlo *delete.*

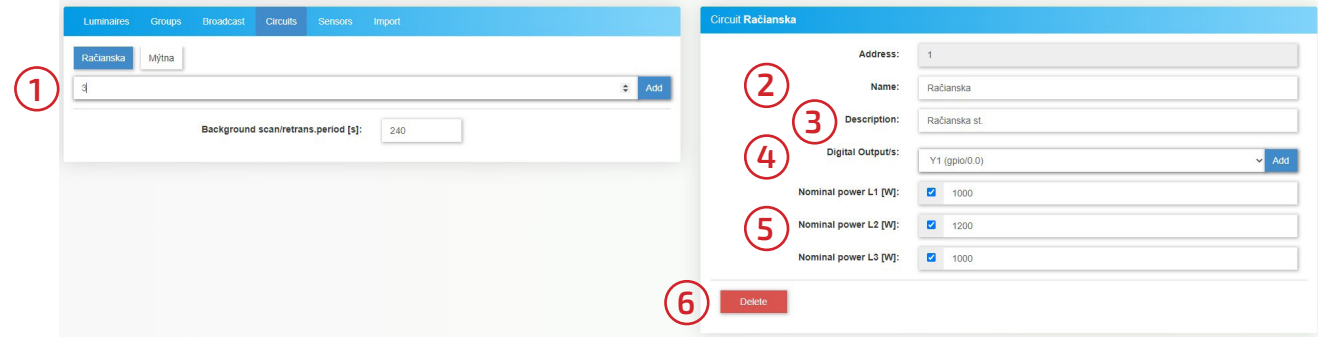

<span id="page-12-0"></span>Ak sú všetky úpravy kompletné:

- Stlačte *Commit* pre uloženie úprav.
- Stlačte *Instrument* pre dočasné vygenerovanie úprav.
- Stlačte *Rollback* pre vrátenie všetkých zmien.

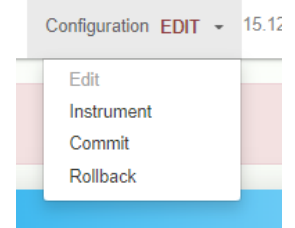

Manuálne riadenie obvodov je možné nastavením *setpointu. OFF* pre vypnutie obvodu *On* pre zapnutie obvodu.

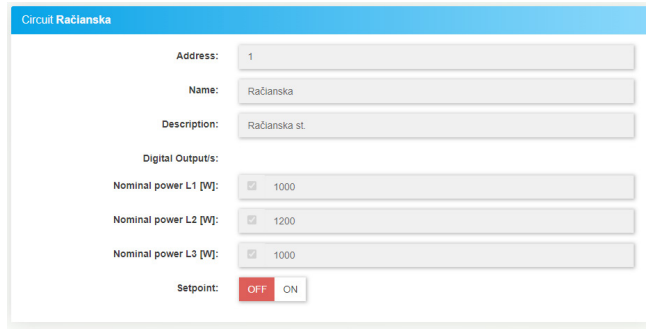

## **2. 2. 9. Sensors (Senzory)**

Konfigurácia skupín je možná v karte *Control*. V pravom hornom rohu zvolením možnosti *Edit* sa užívateľ dostane do konfigurácie, kde je možné pridať a upravovať senzory.

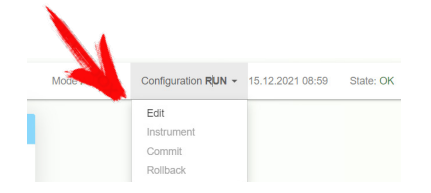

### **Pridanie senzoru:**

Pre pridanie senzoru je potrebné zvoliť možnosť Sensors. Následne zadať MAC adresu lampy do kolonky "Sensor *address goes here*". MAC adresu je možné nájsť na výrobnom štítku. Príklad: 00:0E:94:0A.

Pre pridanie senzoru je potrebné stlačiť tlačidlo *Add*.

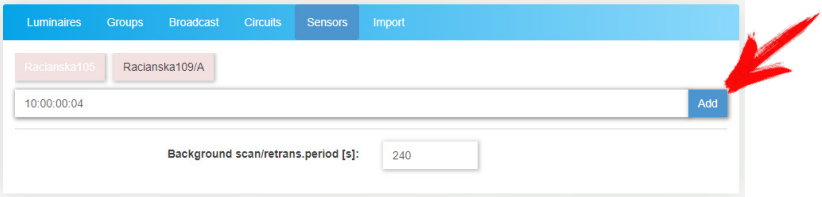

Po pridaní senzoru je nevyhnutné zvoliť typ senzoru.

DALI\_COMBI\_REV\_1 pre senzor pohybu.

ALS\_REV\_1 pre senzor intenzity osvetlenia

Následne je možné pomenovať senzor a prideliť mu umiestnenie.

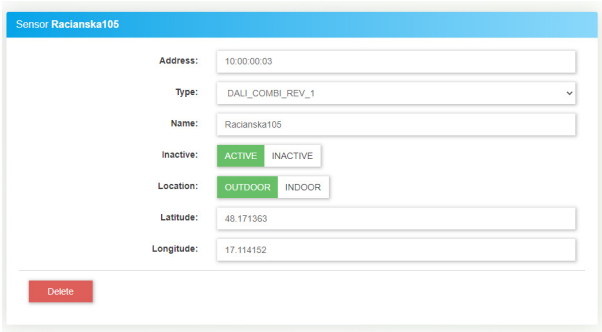

Ak sú všetky úpravy kompletné:

- Stlačte *Commit* pre uloženie úprav.
- Stlačte *Instrument* pre dočasné vygenerovanie úprav.
- Stlačte *Rollback* pre vrátenie všetkých zmien.

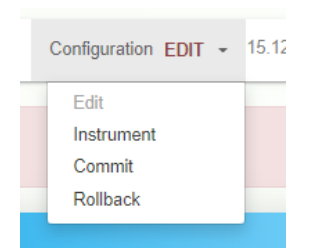

Keď je senzor úspešne pridaný zobrazí sa v karte *Sensors*. V prípade ak je senzor aktívny a nastane zmena stavu (zachytil pohyb) zmení sa farba okolo jeho názvu na modro a zobrazí sa ikona znázorňujúca typ akcie.

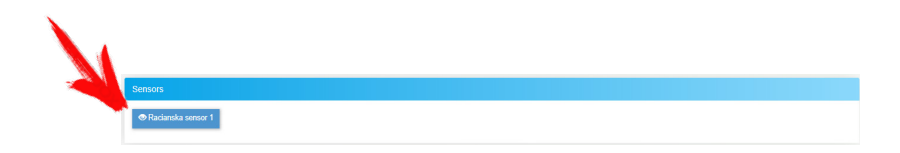

Pre zobrazenie detailov o senzore je potrebné kliknúť na jeho názov.

Senzor prítomnosti zobrazuje:

- **Address:** Adresa senzoru.
- **Type:** Typ senzoru.
- **Name:** Meno senzoru.
- - **DI Deadband:** Čas po ktorý senzor aktívny po zaznamenaní pohybu.
- **Motion:** YES (senzor zachytil pohyb), NO (senzor nezachytil pohyb).
- **Last seen:** Čas kedy boli dáta naposledy úspešne prenesené.
- **RSSI:** Sila signálu správ. Ak je sila pod -90 dBm komunikácie môže byť nestabilná.
- **Network:** Počet uzlov ktoré správa prekonala, kým sa dostane do určenej SOL jednotky.
- **Failures:** Komunikačné chyby.
- **RC temperature:** Vnútorná teplota SOL jednotky.
- **RC voltage:** Napájacie napätie.
- **Location:** Umiestnenie senzora a jej súradnice.

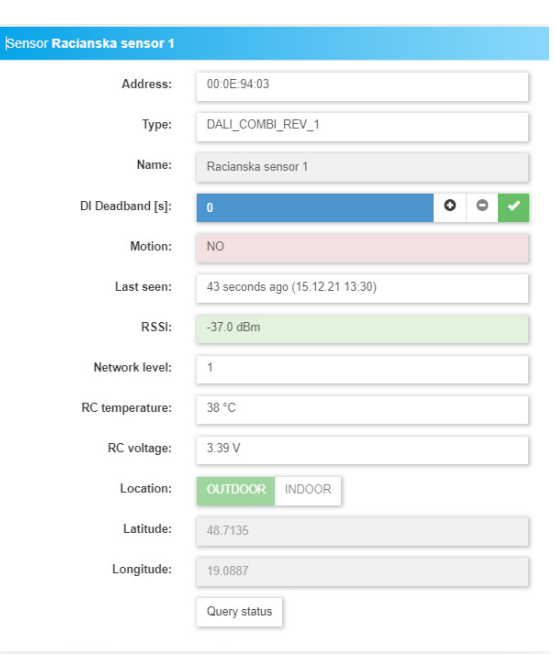

**Apollo** 14

<span id="page-14-0"></span>Senzor osvetlenia zobrazuje:

- **Address:** Adresa senzoru.
- **Type:** Typ senzoru.
- **Name:** Meno senzoru.
- - **Iluminance :** Aktuálna intenzita osvetlenia.
- **Last seen:** Čas kedy boli dáta naposledy úspešne prenesené.
- **RSSI:** Sila signálu správ. Ak je sila pod -90 dBm komunikácie môže byť nestabilná.
- **Network:** Počet uzlov ktoré správa prekonala, kým sa dostane do určenej SOL jednotky.
- **Failures:** Komunikačné chyby.
- **RC temperature:** Vnútorná teplota SOL jednotky.
- **RC voltage:** Napájacie napätie.
- **Location:** Umiestnenie senzoru a jeho súradnice.

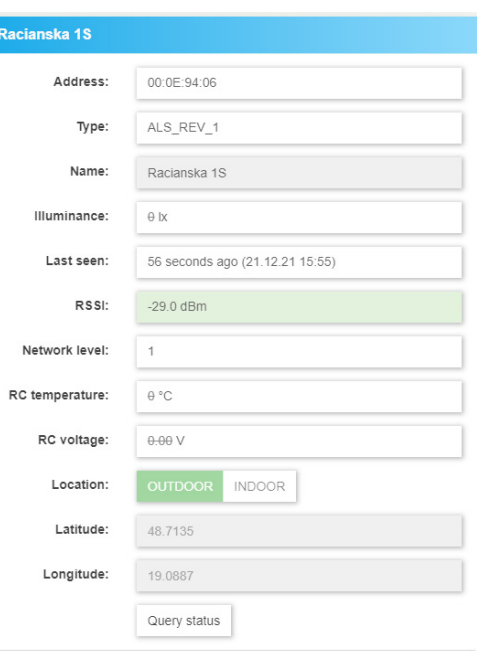

## **2. 2. 10. Import**

Konfiguráciu lámp je možné vykonať aj importom zo súboru .xlsx.

Pre Import je potrebné v pravom hornom rohu zvolením možnosti *Edit* prejsť do editovacieho režimu.

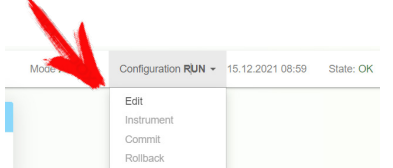

Import môže prebiehať v dvoch režimoch:

- **Add new items and update existing:** Pridá nové prvky a doplnení existujúce o upravené parametre.
- **Remove non-existent items, add new and update existing:** Odstráni všetky prvky zo

 systému, ktoré sa nenachádzajú v súbore pre import. Následné pridá nové prvky a doplnení existujúce o upravené parametre.

Pre importovanie súboru je potrebné mať správne nastavené *Cabinet ID* na karte *Site*. Následne zvoliť súbor v zariadení kliknutím na *Choose File* a stlačiť tlačidlo *Import*. Import

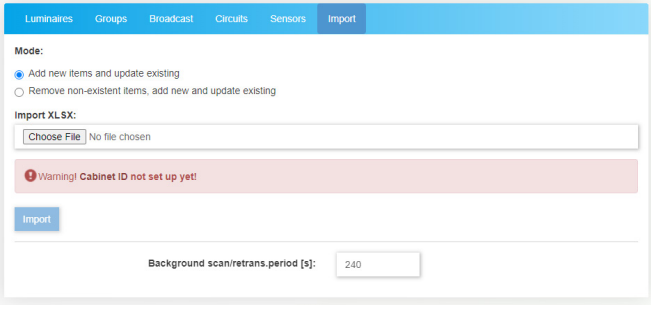

\* Vzor súboru pre import je možné nájsť v dokumente [template.xlsx](https://tind.sk/wp-content/uploads/produkty/apollo/template.xlsx)

<span id="page-15-0"></span>Kontroléry riadia osvetlenie na základe senzorov.

Pre pridanie kontroléru, ktorý riadi osvetlenie na základe pohybu je potrebné kliknúť na tlačidlo *Add controller* a následne zvoliť možnosť *Motion.* 

Pre pridanie kontroléru, ktorý riadi osvetlenie na základe intenzity osvetlenia je potrebné kliknúť na tlačidlo *Add controller* a následne zvoliť možnosť *Ambient Light.* 

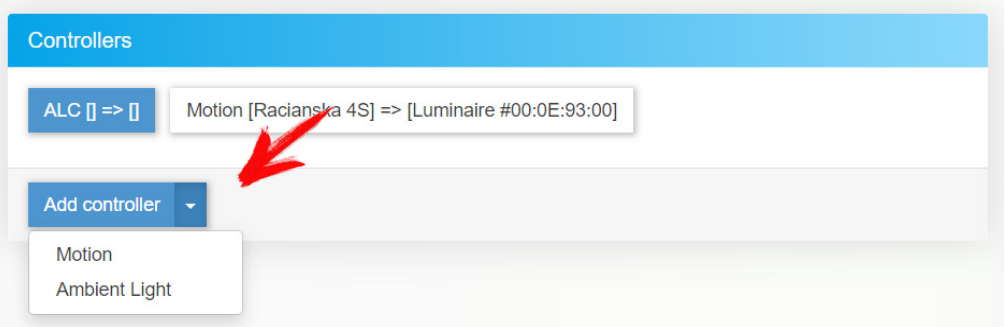

Po úspešnom pridaní kontroléru sa na pravej časti sa otvorí okno kde je potrebné vyplniť:

- **1. Description:** Krátky opis kontroléru.
	- Užívateľ má možnosť zadefinovať opis riadenia priamo pomocou skratiek, alebo vyplnením polí nižšie.
- **2. Disable action:** Akcia, ktorá sa má vykonať po zakázaní kontroléru.
	- **nop**: Nič.
	- **off**: Nastaví priradeným lampám režim OFF.
	- **on**: Nastaví priradeným lampám režim ON.
	- **idle**: Nastaví priradeným lampám režim IDLE.
	- (popis režimov na [strane 10\)](#page-9-0)
- **3. Sensors:** Senzory ktoré budú vstupovať do riadenia osvetlenia.
- **4. Fusion function:** or (najmenej jeden senzor zachytil pohyb)
	- and (všetky senzory musia zachytiť pohyb)
- **5. Target:** Cieľ, ktorý bude kontrolér ovládať (môže to byť skupina, alebo samotná lampa). **5a.** Voľba *primary*, alebo *secondary setpointu.*
- **6. Delete:** Vymazanie kontroléru.

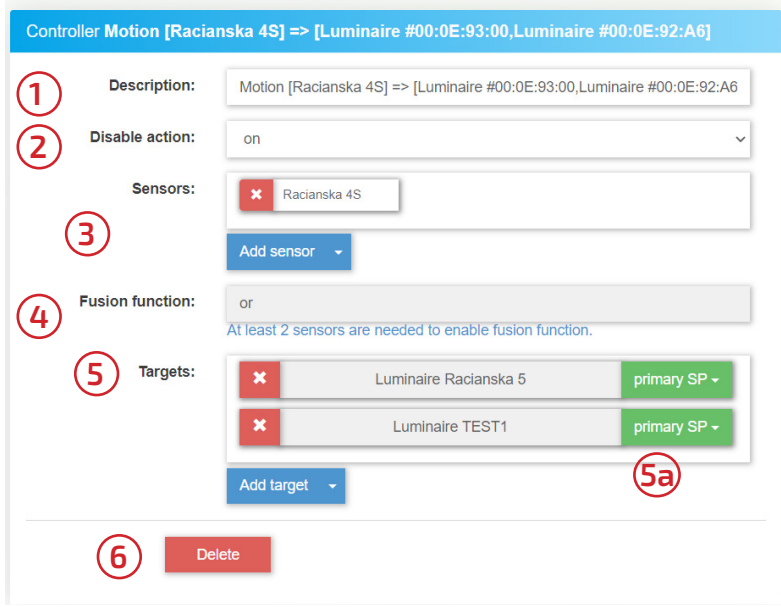

Ak sú všetky úpravy kompletné:

- Stlačte *Commit* pre uloženie úprav.
- Stlačte *Instrument* pre dočasné vygenerovanie úprav.
- Stlačte *Rollback* pre vrátenie všetkých zmien.

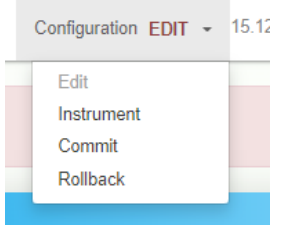

Po uložení sa následne bude tento kontrolér nachádzať v tabuľke *Controllers.* 

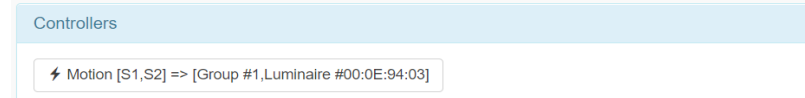

Používateľ môže povoliť kontrolér kliknutím na tlačidlo *YES* ,alebo zakázať kliknutím na tlačidlo *NO.* 

*Pri aktívnych kontroléroch sa objaví ikona blesku vedľa názvu.* 

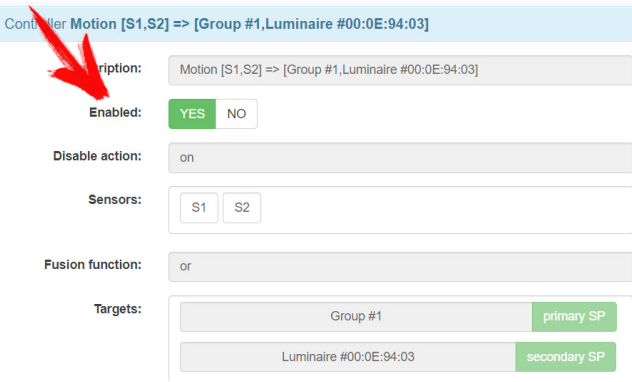

V prípade senzoru osvetlenia je potrebné nastaviť požadovanú intenzitu osvetlenia.

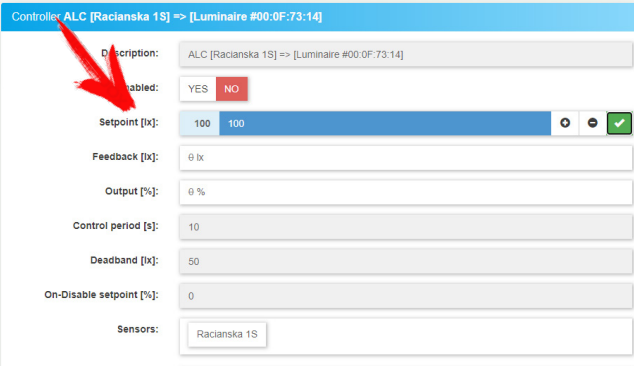

<span id="page-17-0"></span>Stránka *Site* obsahuje:

**Power grid** predstavuje napájacie napätie siete. Štandardne 230 VAC.

**Radio settings** rádiové nastavenia, ktoré sú továrensky nastavené správne a odporúčame ich nemeniť pokiaľ sa nejedná o špeciálnu inštaláciu.

**Documentation** užívateľ má možnosť vložiť dokumentáciu, ktorá bude uložená v systéme a bude dostupná každému užívateľovi s prístupom. Vhodné je vkladať schémy a poznámky, ktoré môžu byť užitočné pri riešení problémov.

**Cabinet** je numerické označenie apollo jednoty, ktoré sa používa na sortovanie údajov pri importe prvkov zo súboru.

**Location** je umiestnenie systému. Toto umiestnenie sa využíva pri astro-hodínách pre východ slnka a jeho západ.

Pre úpravu nastavení je potrebné prejsť do režimu *Edit*.

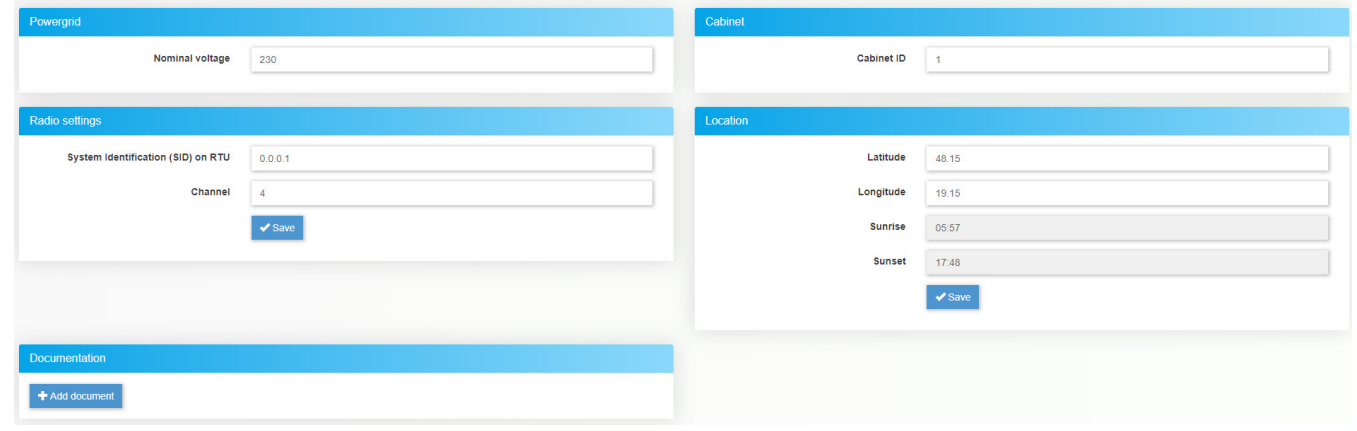

Vonkajšia mapa slúži na lepší prehľad o rozmiestnení svietidiel a ich stave. Pre zobrazenie na vonkajšej mape je potrebné pri pridávaní lampy definovať jej GPS súradnicu.

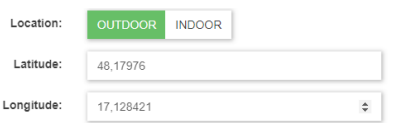

Umiestnené lampy sú reprezentované ako špendlíky. Po kliknutí na špendlík je možné túto Lampu ovládať.

<span id="page-18-0"></span>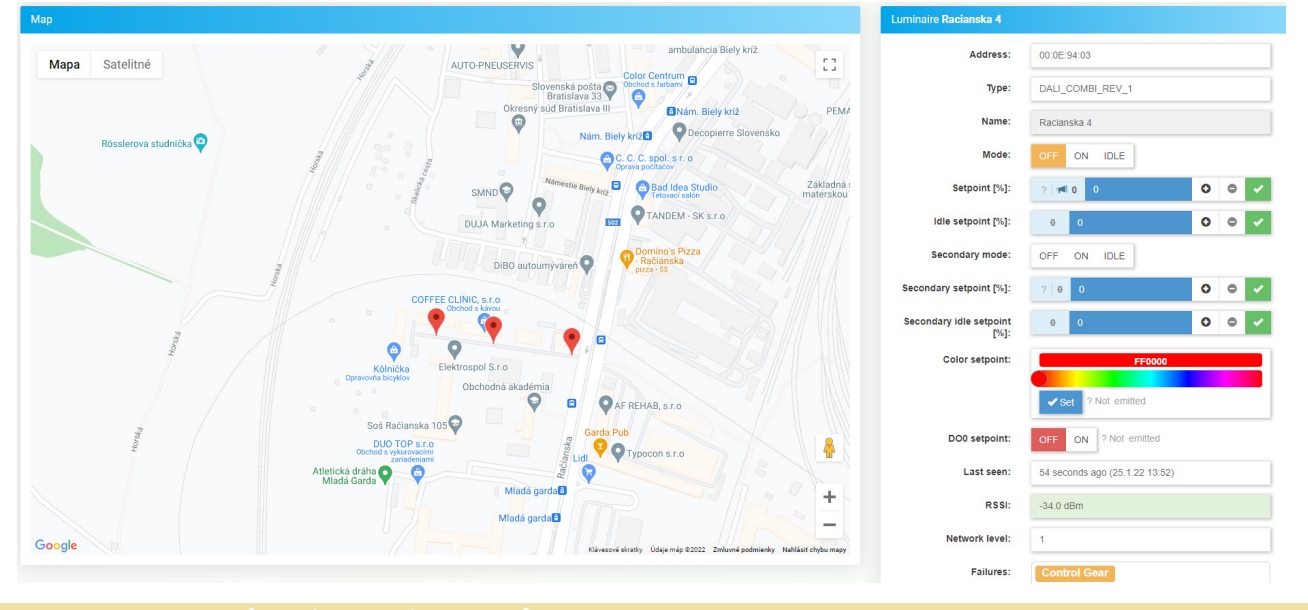

## **2. 6. Indoor map (Vnútorná mapa)**

Vnútorná mapa nemusí byť povolená v každom systéme.

Pre správne fungovanie je potrebné pridať obraz mapy na karte Indoor map kliknutím na *Add new map*. Po pridaní mapy je potrebné zadefinovať počet bodov na x a y súradnici.

Pre zobrazenie mriežky (*GRID*) je potrebné stlačiť tlačidlo *ON.*

Pomocou *Cell size* je možné nastaviť veľkosť buniek.

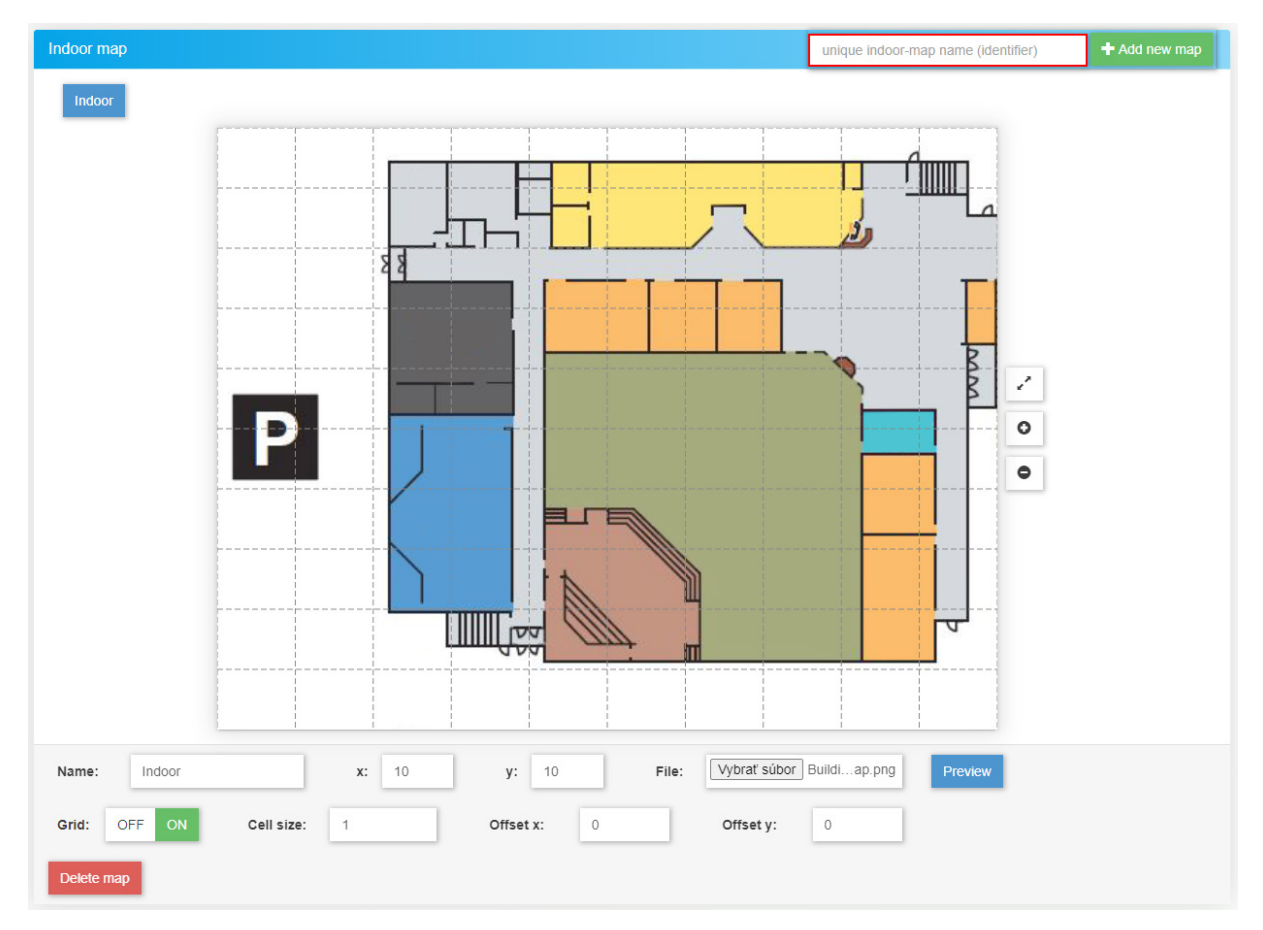

<span id="page-19-0"></span>Pre zobrazenie na vnútornej mape je potrebné pri pridávaní lampy definovať názov mapy a umiestnenie v x y súradnici.

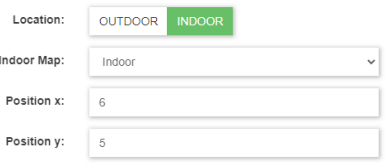

Umiestnené lampy sú reprezentované, ako žiarovky. Po kliknutí na žiarovku je možné túto Lampu ovládať.

Farba lampy znázorňuje jej stav:

- Biela: Lampa nesvieti, ale je aktívna a pripojená.
- Žltá: Lampa svieti je aktívna a pripojená.
- Červená: Lampa je neaktívna a má poruchu.
- Šedá: Lampa nie je pripojená.

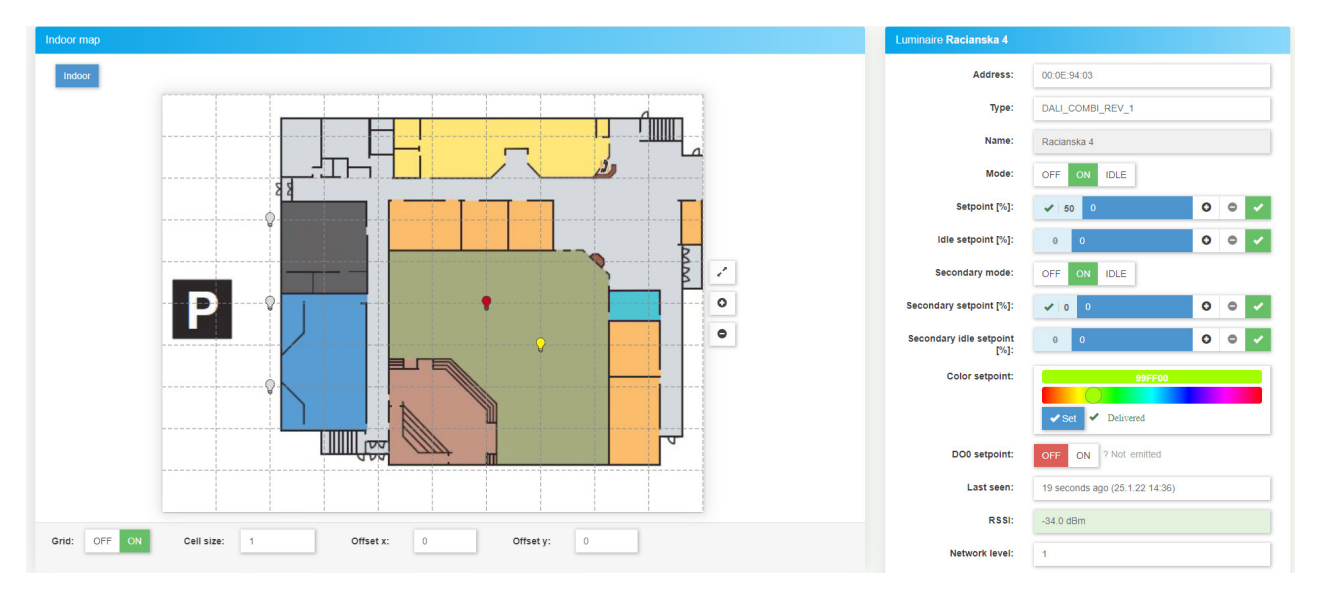

## **2. 7. Advanced (Pokročilé nastavenia)**

V tejto sekcií má užívateľ možnosť nastaviť ďalšie automatické funkcie ako *Scheduler* (plánovač), *Astroclock* (astronomické hodiny), *Eventy* (udalosti), vstupy a výstupy z riadiacej jednotky.

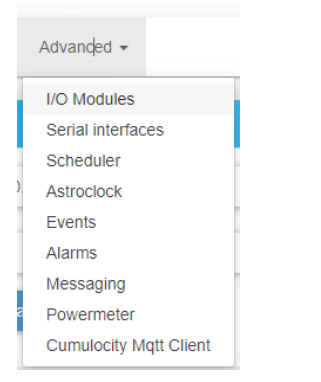

<span id="page-20-0"></span>Apollo riadiaca doska obsahuje štyri digitálne vstupy. Tieto vstupy môžu byť použité pre súmrakové snímače, kontakty dverí, impulzný elektromer, vypínač, alebo iných senzorov.

Základná doska obsahuje tiež dva relé výstupy. Výstupy môžu byť použité na spínanie malých záťaží, alebo externých spínačov (stykače, výkonové SSR). Užívateľ má možnosť nakonfigurovať výstupy, aby vypínali časť siete a pod.

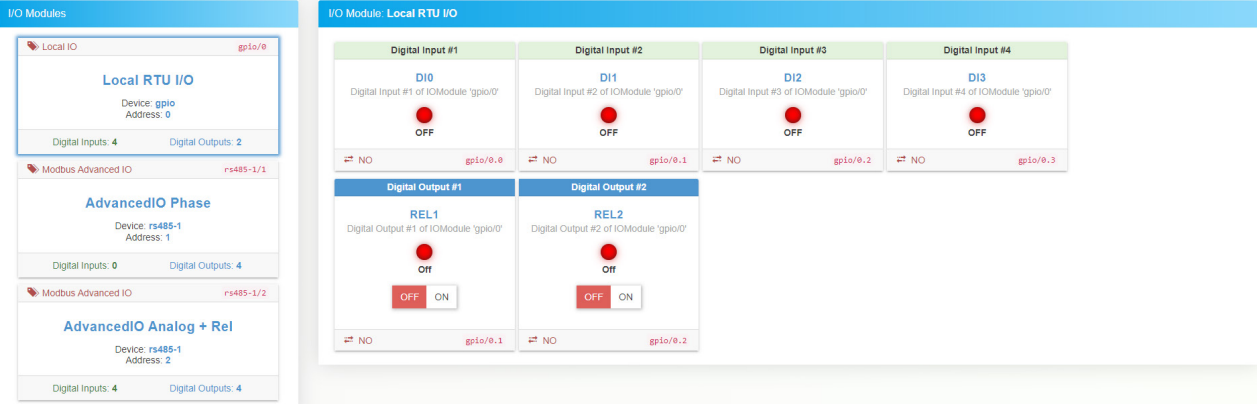

Pre pridanie nového vstupno / výstupného modulu je potrebné prejsť do režimu *Edit*.

Následne vľavo dole kliknúť na tlačidlo add new I/O module:

I/O moduly sa pripájajú na RS-485 zbernicu (vrchný 5-pin konektor). Po pripojení I/O modulu je potrebné vyplniť informácie o module. **Type:** Typ pripojeného zariadenia.

 Local IO: Vstupy a výstupy, ktoré sa nachádzajú na základnej doske Apollo.

Zariadenia produktovej rady *AdvancedIO*: AIO-BINARY-REL, AIO-BINARY-TRANS, AIO-ANALOG-REL, AIO- PHASE Modbus Expert DAQ: Zariadenia expert DAQ a ostatné bežné IO moduly. EX9063D

**Name:** Názov zariadenia.

**Device:** RS-485 zbernica na ktorú je zariadenia pripojené. (Nastavenie zberníc [strana 2](#page-21-0)2).

**Address:** Modbus RTU adresa pripojeného zariadenia.

Po nastavení I/O modulu je možnosť vygenerovať model a pokračovať v úpravách samotných vstupov a výstupov zvolením možnosti *Instrument*, alebo uložiť úpravy a zvolením *Commit*.

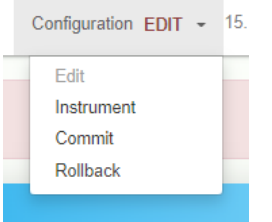

Configuration RUN  $\sim$ 

Add new I/O Module

Fdit Instrument Commit Rollback

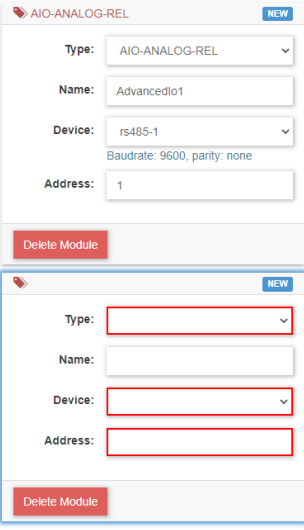

<span id="page-21-0"></span>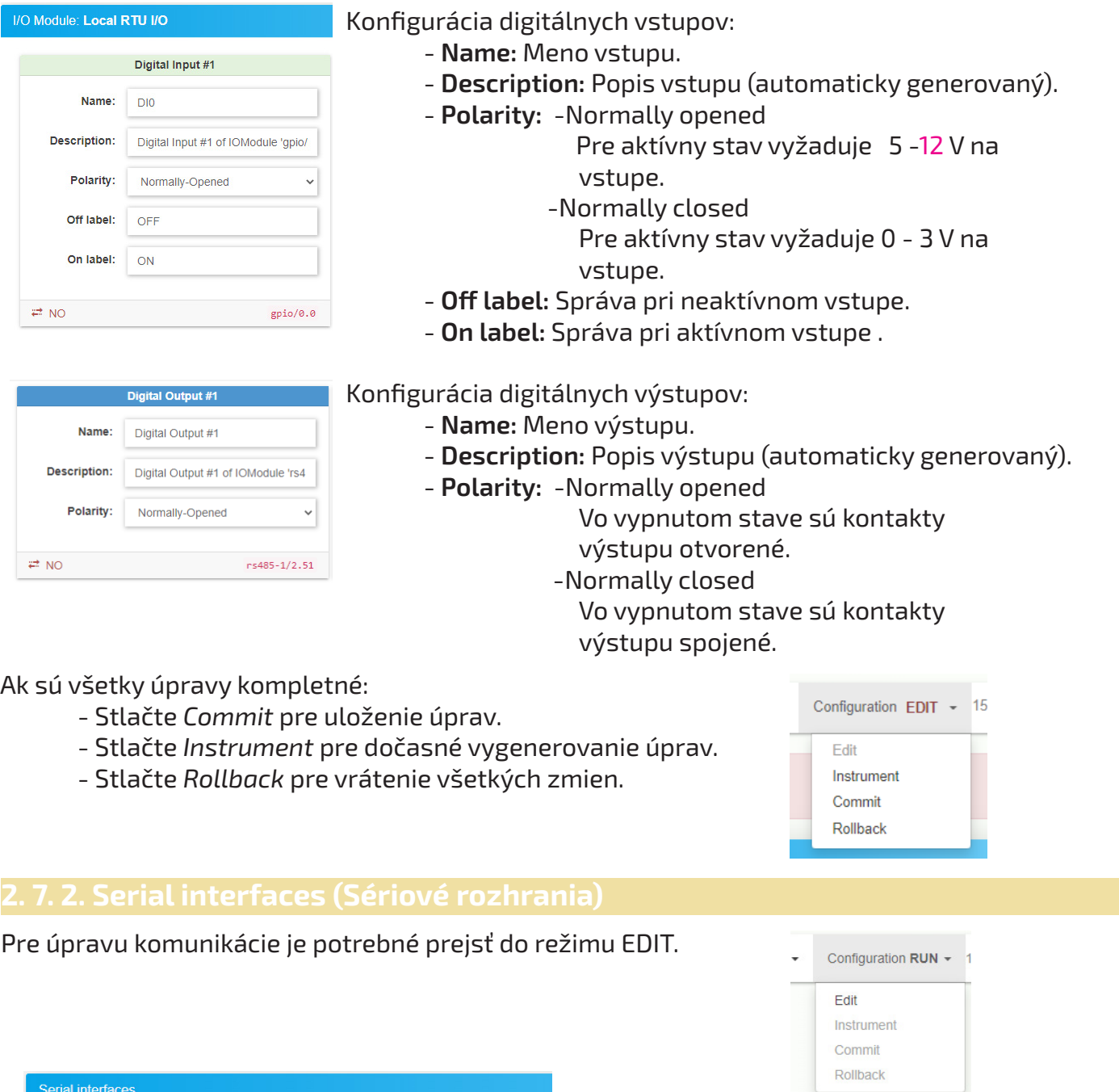

Používateľ môže konfigurovať komunikačnú rýchlosť a paritu.

Ak sú všetky úpravy kompletné:

- Stlačte *Commit* pre uloženie úprav.

 $\backsim$ 

 $\checkmark$ 

- Stlačte *Instrument* pre dočasné vygenerovanie úprav.
- Stlačte *Rollback* pre vrátenie všetkých zmien.

Name:

rs485-2

\$TTY\_RS485\_2

 $\checkmark$ 

 $\checkmark$ 

Device:

Baudrate:

9600

even

Parity:

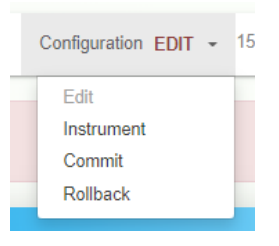

**Apollo** 22

Name:

rs485-1

\$TTY\_RS485\_1

Device:

Baudrate:

9600

Parity:

even

<span id="page-22-0"></span>Pomocou plánovača je možné pridať ľubovoľnú udalosť v ľubovoľnom čase. Pridanie časovej udalosti sa realizuje pomocou tla čidla *Add*.

**Add** 

Nastavenie časovej udalosti:

- **Interval:** Používateľ môže pridať časovú udalosť priamo v CRON formáte, alebo vybrať jednu z možností v menu:

- *minute* (minúty)
- *hour* (hodiny)
- *day of month* (deň v mesiaci)
- *month* (mesiac )
- *day of week* (deň v týždni)

- every (napr. každú druhú minútu)

- each (napr. každé dve minúty )
- list (1,3,5,7 deň v týždni)
- range (napr. 1 5 dní v týždni )
- **Action type** (typ akcie)**:**
	- Broadcast (hromadný príkaz)
	- Group (skupinový príkaz)
	- Luminaire setpoint (príkaz pre jednu lampu)
	- Digital output setpoint (príkazy pre digitálne výstupy)
	- Circuit setpoint (ovládanie obvodov)
	- Query state (zistenie stavu lampy)
	- Activate alarm (aktivovanie alarmu)
	- Deactivate alarm (deaktivovanie alarmu)
	- Manage alarm (aktivácia a následná deaktivácia alarmu)
	- Emit setpoint (zistenie setpointu)
	- Conteoller operation (povolenie a zakázanie kontrolérov)
- **Enable:** Povolenie Scheduleru.
- **Save:** Stlačte pre uloženie nastavení.

Pre odstránenie, povolenie, alebo zakázanie časovej udalosti je potrebné označiť danú udalosť pri názve a zvoliť akciu.

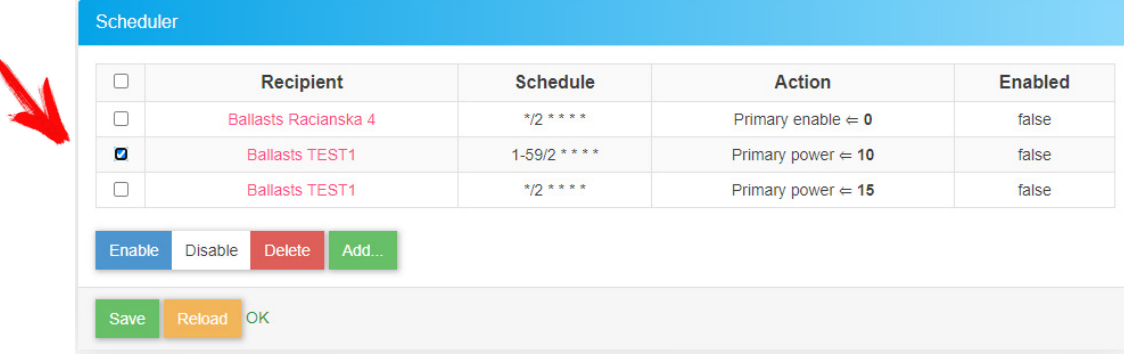

### Pre uloženie úprav stlačte *Save*.

Save

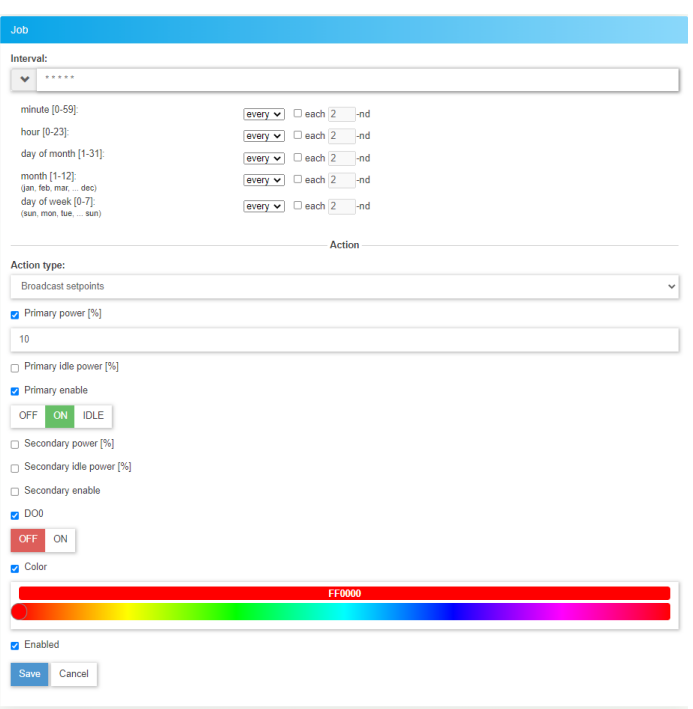

## <span id="page-23-0"></span>**2. 7. 4. Astroclock (Astro-hodiny)**

Astro-hodiny slúži na pridanie akcie pri východe, alebo západe slnka.

Udalosti astro-hodín sa dajú pridať stlačením tlačidla *Add* a nastavením:

- **Event:** Typ udalosti východ (*sunrise*) /západ (*sunset*) slnka.
- **Offset [min]:** Odstup v minútach. Kladný odstup vyvolá udalosť po akcií. Záporný odstup vyvolá udalosť pred akciou.

**- Interval:** Používateľ môže pridať časovú udalosť priamo v CRON formáte, alebo vybrať

- jednu z možností v menu:
- deň v mesiaci
- mesiac
- deň v týždni
- **Action type** (typ akcie)**:**
	- Broadcast (hromadný príkaz)
	- Group (skupinový príkaz)
	- Luminaire setpoint (príkaz pre jednu lampu)
	- Digital output setpoint (príkazy pre digitálne výstupy)
	- Circuit setpoint (ovládanie obvodov)
	- Query state (zistenie stavu lampy)
	- Activate alarm (aktivovanie alarmu)
	- Deactivate alarm (deaktivovanie alarmu)
	- Manage alarm (aktivácia a následná deaktivácia alarmu)
	- Emit setpoint (zistenie setpointu)
	- Conteoller operation (povolenie a zakázanie kontrolérov)
- **Enable:** Povolenie astro-hodín.
- **Save:** Stlačte pre uloženie nastavení.

Pre odstránenie, povolenie, alebo zakázanie astro hodín je potrebné označiť daný príkaz pri názve a zvoliť požadovanú akciu.

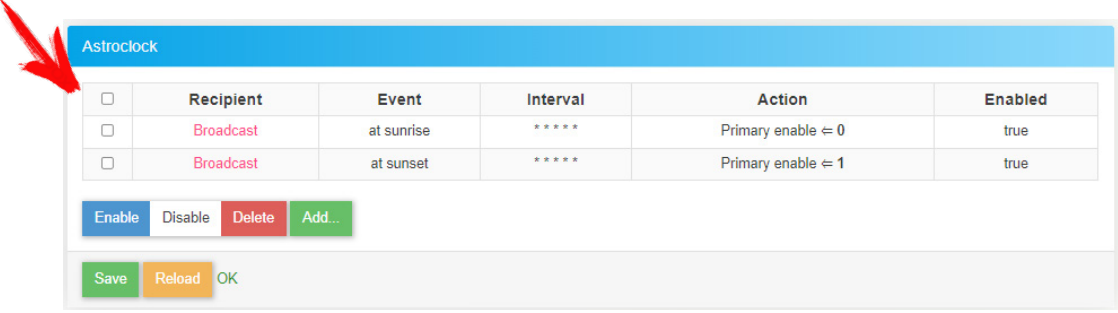

### Pre uloženie úprav stlačte *Save*.

Save

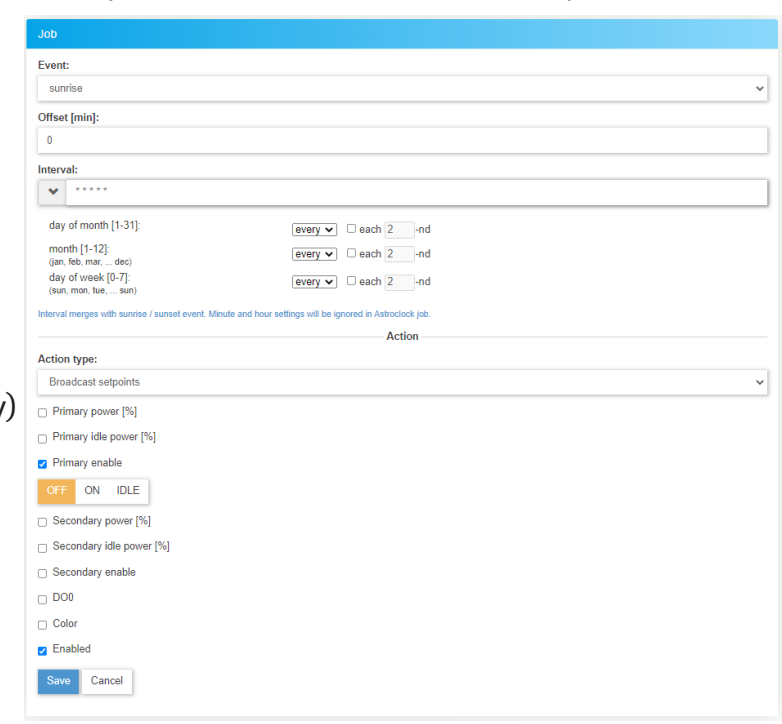

<span id="page-24-0"></span>V udalostiach je možné zadefinovať odozvu systému na vstupný stav.

Pre úpravu udalostí je potrebné prejsť do režimu EDIT.

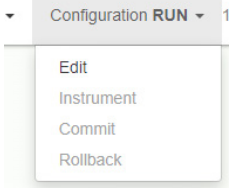

Udalosti je možné nastaviť stlačením tlačidla *Add rule.*

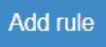

**Trigger type** (typ spúšte): Digital input change (zmena stavu na digitálnom vstupe). **Digital input** (digitálny vstup): Názov digitálneho vstupu. **Setpoint**: True / False (stav na výstupe aktívny / neaktívny).

**Action type:** Typ akcie, ktorá sa má vykonať po splnení podmienky.

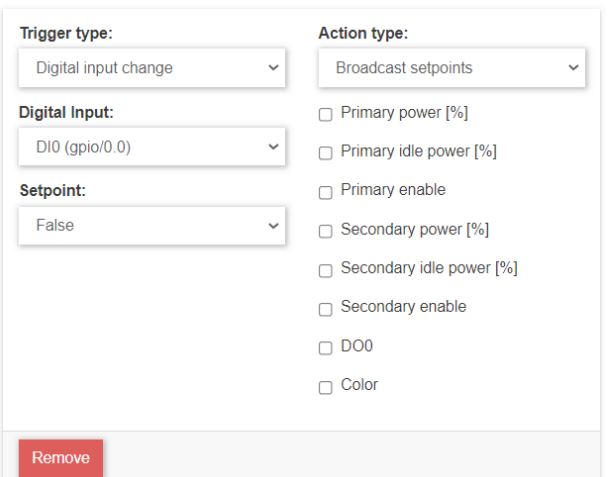

**Trigger type** (typ spúšte): - Powergrid under-power (nízky odber napájacej siete).

- Powergrid over-power (vysoký odber napájacej siete).
- Powergrid under-voltage (nízke napätie napájacej siete).
- Powergrid over-voltage (vysoké napätie napájacej siete).

**Tolerance** (tolerancia): O koľko percent sa môže líšiť odhadovaný údaj od reálne meraného. **Phase mask**: Voľba na ktorých fázach má daná udalosť reagovať. **Action type:** Typ akcie, ktorá sa má vykonať po splnení podmienky.

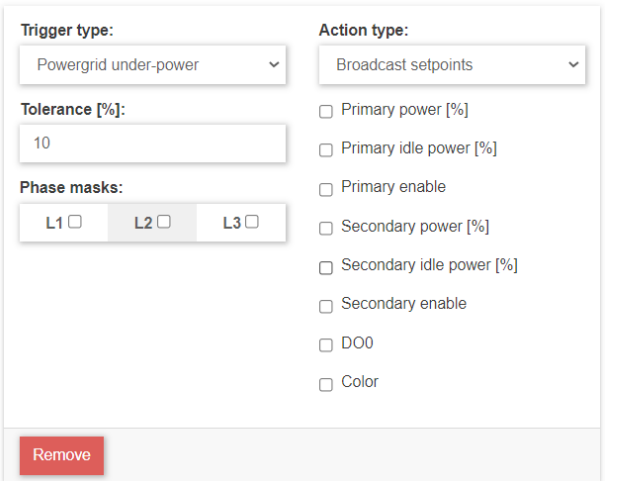

<span id="page-25-0"></span>Ak sú všetky úpravy kompletné: Configuration EDIT - 15 - Stlačte *Commit* pre uloženie úprav. - Stlačte *Instrument* pre dočasné vygenerovanie úprav. Fdit - Stlačte *Rollback* pre vrátenie všetkých zmien . Instrument Commit Rollback **2. 7. 6. Alarms (Alarmy)** Pre úpravu alarmov je potrebné prejsť do režimu EDIT. Configuration RUN -Edit Instrument Commit Rollback Pridanie alarmu sa realizuje pomocou tlačidla *Add alarm.* Add alarm Vytvorenie nového alarmu: Name **Name**: Meno alarmu. AI ARM 1 **Severity**: Závažnosť alarmu 0 (najzávažnejšie) - 255. **Severity Description**: Opis na čo alarm upozorňuje. 100 **Archivation mode:** Archivácia zmeny stavu alarmu. **Description: Acknowledge mode:** Potvrdzovanie alarmu. **Enable:** Povolenie alarmu. Archivation mode: **Remove:** Odstránenie alarmu. none Acknowledge mode manual  $\checkmark$ **Z** Enabled

Ak sú všetky úpravy kompletné:

- Stlačte *Commit* pre uloženie úprav.
- Stlačte *Instrument* pre dočasné vygenerovanie úprav.
- Stlačte *Rollback* pre vrátenie všetkých zmien.

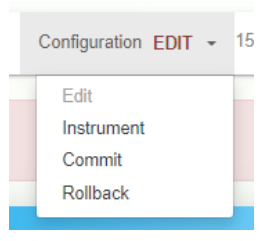

Alarmový systém je možné povoliť kliknutím na *Enable* a zakázať kliknutím na *Disable.*

Pri aktivácií alarmu alarm začne blikať na šedo. Vedľa názvu sa objaví tlačidlo ACK. Pomocou tohoto tlačidla je možné alarm potvrdiť v prípade, že alarm je stále aktívny ostane šedý. Stav alarmu sa nachádza v kolónke state. Alarm môže mať štyri stavy.

ACT - aktívny, INACT - neaktívny, ACK - potvrdený, UNACK - nepotvrdený. Timestamp označuje čas poslednej zmeny stavu alarmu.

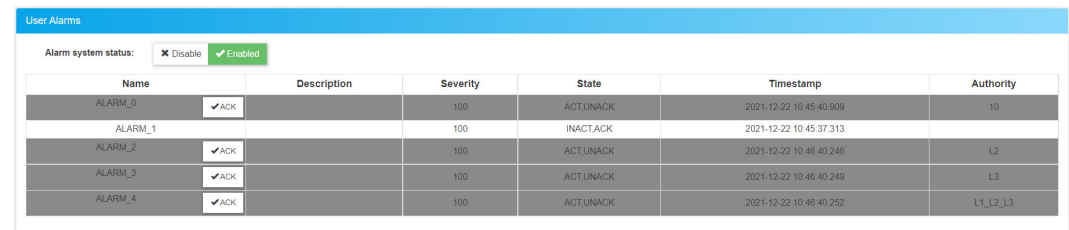

## <span id="page-26-0"></span>**2. 7. 7. Messaging (Správy)**

Užívateľ má možnosť nastaviť posielanie emailu pri aktivácií alarmu. Pre pridanie a nastavenie nového pravidla emailu je potrebné stlačiť tlačidlo *Add rule.*

### Add rule

Pridanie novej správy: **Name**: Meno alarmu. **Name pattern**: Regulárny výraz. **From severity**: Od závažnosti napríklad 50. **To severity**: Po závažnosť napríklad 100. **State:** Stav posielaného alarmu.

- INACT\_ACK neaktívny potvrdený
- ACT\_UNACK aktívny nepotvrdený
- ACT\_ACK aktívny potvrdený

- INACT\_UNACK neaktívny nepotvrdený **Sender:** Odosielateľ mailu.

**Recipients:** Prijímateľ mailu.

**Subject:** Predmet správy.

**Body:** Obsah správy.

**Remove:** Odstránenie alarmu.

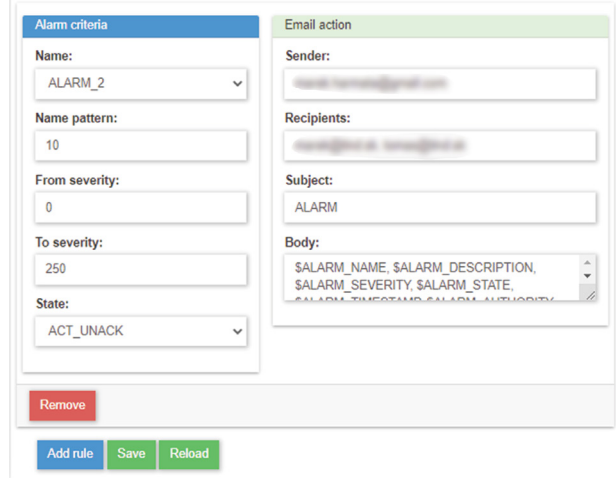

Predmet a obsah správy môže obsahovať informácie o alarme. Požadované Informácie o alarme treba zadať opisným formátom.

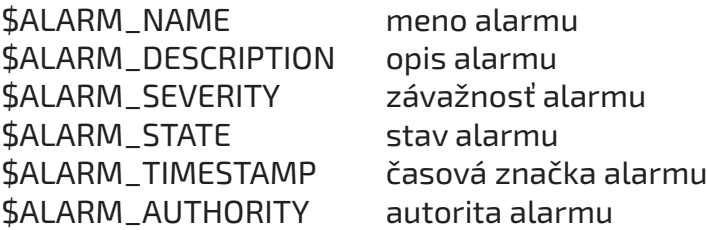

Pre uloženie úprav je potrebné kliknúť na tlačidlo *Save.*

Save

Pre vrátenie úprav je potrebné kliknúť na tlačidlo *Reload.*

Reload

## **2. 7. 8. Powermeter (Merač výkonu)**

Pre pridanie meraču výkonu je potrebné prejsť do režimu EDIT.

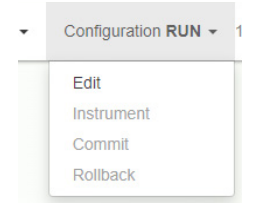

Následne je potrebné si zvoliť jeden z podporovaných modelov meračov výkonu.

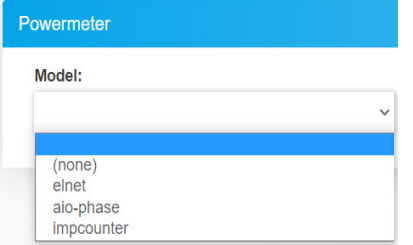

AdvancedIO Phase a ELNet sú elektromery s rozhraním RS-485. Po pripojení elektromeru je potrebné zvoliť na ktorú zbernicu Apolla je pripojený a akú má elektromer adresu.

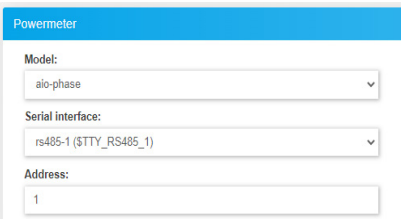

Impulzný elektromer je potrebné pripojiť na jeden zo štyroch vstupov riadiacej jednotky Apollo. Po pripojení je potrebné zvoliť digitálny vstup na, ktorý je elektromer pripojený a počet impulzov na kWh.

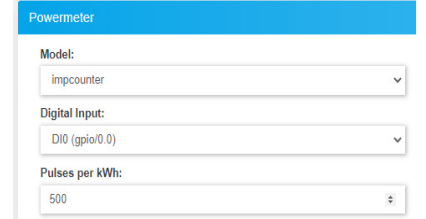

Po nakonfigurovaní elektromeru je potrebné:

- Stlačte *Commit* pre uloženie úprav.
- Stlačte *Instrument* pre dočasné vygenerovanie úprav.
- Stlačte *Rollback* pre vrátenie všetkých zmien.

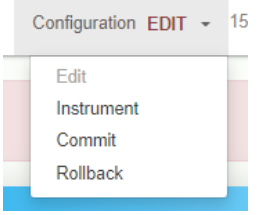

Zobrazenie pre elektromery z rozhraním RS-485.

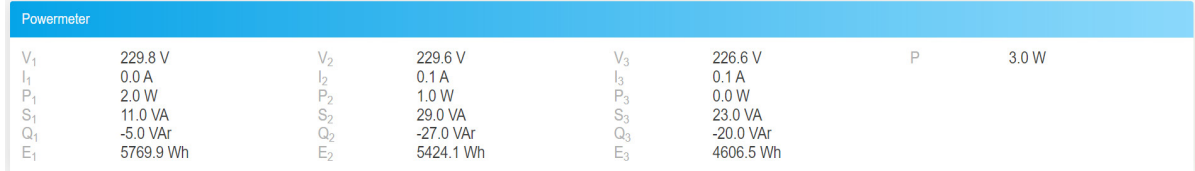

### Zobrazenie pre impulzný elektromer.

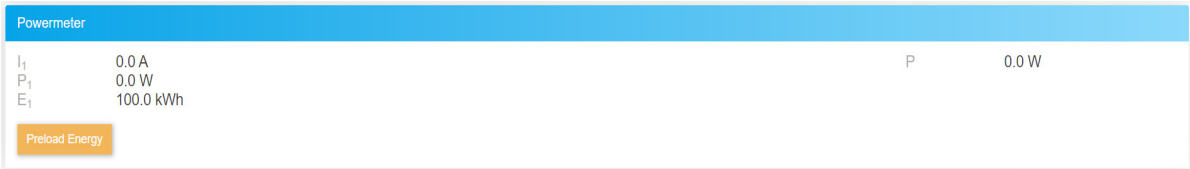

Pre aktiváciu impulzného elektromeru je potrebné nastaviť počiatočnú hodnotu kliknutím na tlačidlo *Preload Energy.*

Preload Energy

Následne zadať hodnotu na pripojenom elektromery a potvrdiť ju tlačidlom *Preload.*

**Value:** 100  $\bullet$  **O** Preload

**Apollo** 28

<span id="page-28-0"></span>Zariadenie môže byť plne nakonfigurované pomocou webového prehliadača (Firefox, Chrome, atď.).

Po zadaní IP adresy (192.168.0.254) sa otvorí hlavná stránka systému.

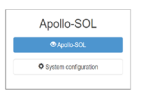

Po kliknutí na "System configuration" je potrebné zadať prihlasovacie údaje. Do tejto sekcie sú potrebné administrátorské privilégiá (Sekcia 3.7):

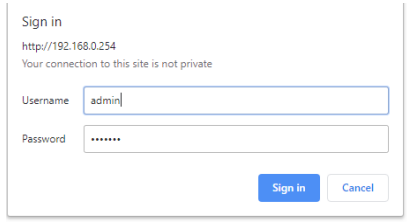

Továrenské prihlasovacie údaje sú: Meno: **admin** Heslo: **[rturocks]**

V režime konfigurácie systému je možné nastaviť:

- **Time:** Nastavenia času a dátumu.
- **Network:** Sieťové nastavenia .
- **Wifi:** Nastavenia bezdrôtového pripojenia.
- **DHCP Server:** Nastavenie DHCP servera.
- **Modem:** Nastavenia pripojenia cez modem.
- **VPN:** Nastavenia virtuálnej siete.
- **User:** Nastavenia používateľských kont.
- **E-Mail:** Nastavenia mailu.
- **DDNS**
- **Firewall:** Nastavenia prístupovej brány.
- **HTTP server:**
- **Tools:** Nástroje.
- **Journal:** Žurnál.
- **OpenDAF**
- **Maintenance:** Údržba systému.

<span id="page-29-0"></span>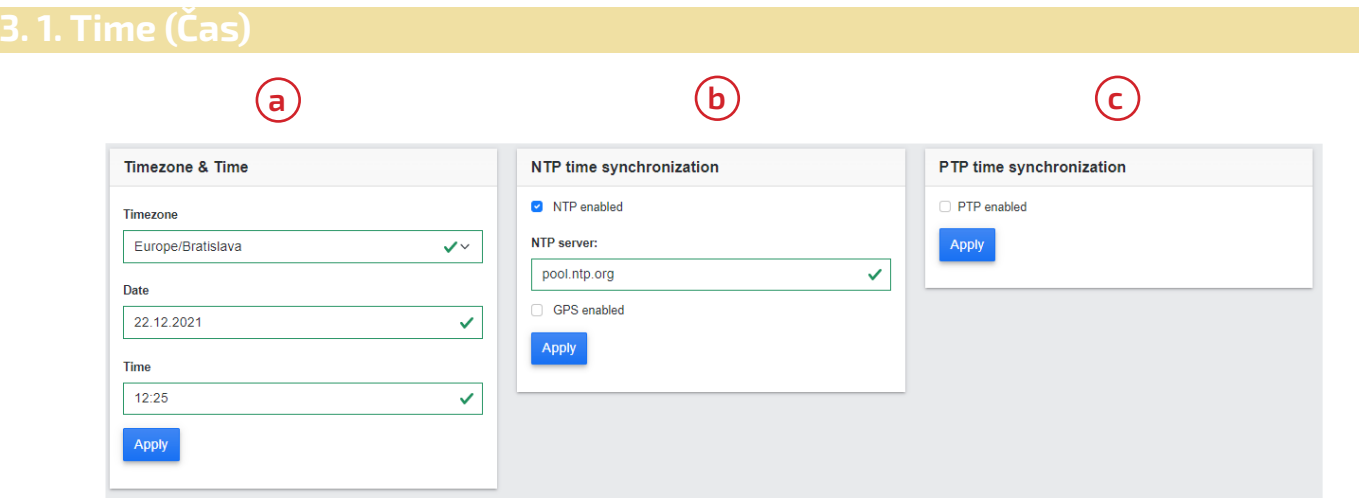

Nastavenie času a dátumu:

a. Ak nie je povolená, žiadna automatická synchronizácia času, je možné čas nastaviť manuálne.

 **Timezone (**časová zóna**) Date (**dátum**) Time (**čas)

b.AK je NTP synchronizácia povolená systém si automaticky zosynchronizuje čas

 pomocou NTP serveru. Používateľ musí vložiť IP adresu synchronizačného serveru a zariadenie musí mať pripojenie k internetu.

**NTP server:** Adresa NTP serveru, napríklad: pool.ntp.org.

- **Date (**dátum)
- **Time (**čas**)**
- **Timezone (**časová zóna)
- Ak je GPS synchronizácia povolená je možné zosynchronizovať čas pomocou GPS. Je potrebné zvoliť *GPS channel.*
- (GPS synchronizácia je dostupná iba ak je zariadenie vybavené GPS modulom) c. Ak je NTP synchronizácia povolená je nevyhnutné, aby zariadenie bolo pripojené k internetu.

Pre uloženie zmien je potrebné stlačiť tlačidlo *Apply*.

**Apply** 

## <span id="page-30-0"></span>**3. 2. Network (Sieťové nastavenia)**

V karte network je možné vykonať nastavenia internetu.

Po povolení DHCP si systém získava IP adresu z DHCP serveru.

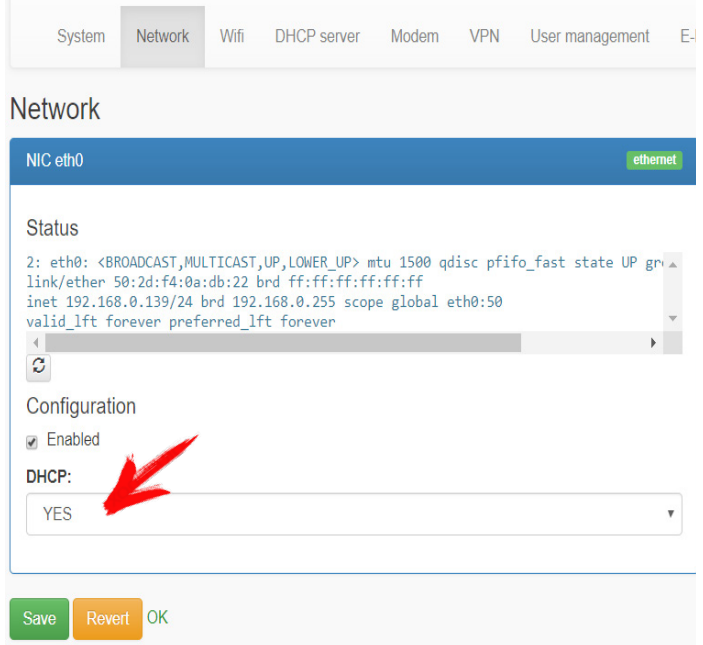

Pre uloženie zmien stlačte *Save,* alebo *Revent* pre vrátenie pôvodného stavu.

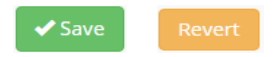

V prípade, že užívateľ nechce dostávať IP adresu z DHCP serveru je možné zadať manuálne fixnú IP adresu.

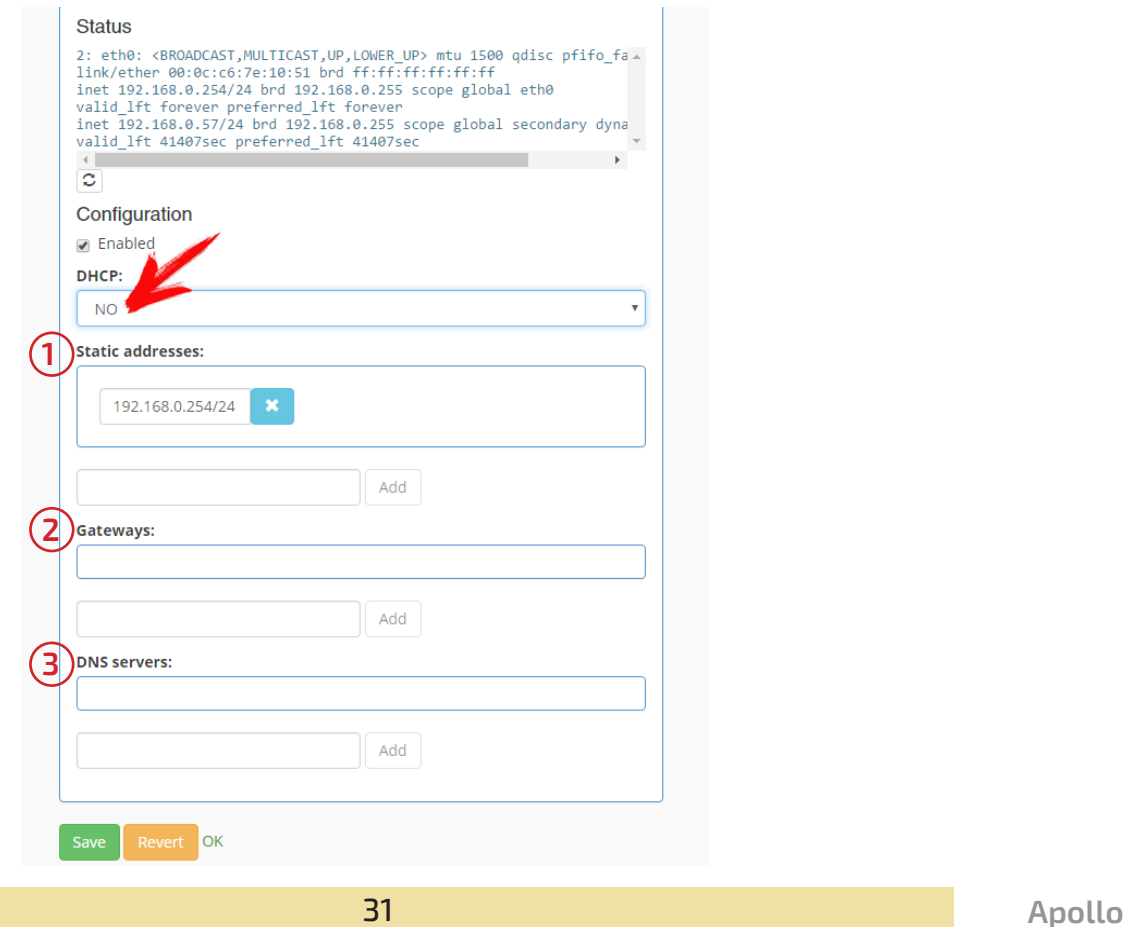

<span id="page-31-0"></span>Pridanie IP adresy (1):

1.Kliknutie do oblasti (1)

- 2. Zadanie IP adresy (formát je IP adresa/maska napr. 192.168.0.113/24)
- 3. Po stlačení tlačidla *Add* bude IP adresa pridaná.

Add

Je možné pridať viacero IP adries a zariadene bude dostupné na každej jednej z nich.

Taktiež je možné používať DHCP a statickú IP adresu súčasne. Zariadene bude dostupné na každej jednej z nich.

Pridávanie *network gate* (2) a DNS serveru (3) je podobné ako pridávanie IP adresy.

Pre uloženie zmien stlačte *Save,* alebo *Revent* pre vrátenie pôvodného stavu.

 $\blacktriangleright$  Save

Poznámka: Pre použite WiFi je nutné použiť WiFi USB adaptér. Doporučovaný je Ralink chip (Ralink RT5370). V opačnom prípade WiFi nemusí fungovať.

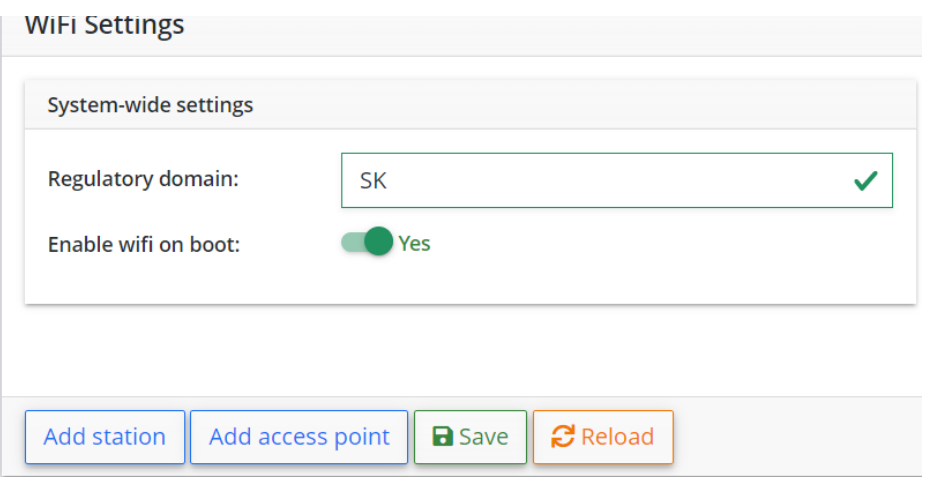

V karte Wifi je možné spravovať pripojenie pomocou Wifi.

Pri používaní Wifi je potrebné sa uistiť, že firmvér Apolla je aktualizovaný (z dôvodu bezpečnosti pripojenia). Zároveň sa uistite, že WiFi modul je zapojení v USB konektore (pravá strana zariadenia).

System-wide setting:

Regulatory domain: Je potrebné zadať regulačnú doménu (napr. Slovakia-SK ... ). Enable Wifi on boot: Povolenie zapnutia WiFi pri zapnutí zariadenia. WiFi je povolená, ak je vysvietené zelené *Yes.*

## <span id="page-32-0"></span>**3. 3. 1. Pripojenie k Wifi**

Pre nastavenie Wifi pripojenia je potrebné kliknúť na tlačidlo *Add station*.

Add station | Add access point |

Zvoľte *Interface* pre pripojenie pomocou WiFi je potrebné vybrať možnosť *wlan0.*

Po stlačení tlačidla *Add network* sa zobrazí okno kde je možné vyplniť SSID, alebo automaticky vyhľadať SSID stlačením tlačidla *Scan*.

Následné je potrebné zvoliť authentification (overenie). Pre siete bez overenia zvoľte možnosť *open*. Pri sieti so šifrovaním WP2 zvoľte túto možnosť a zadajte heslo.

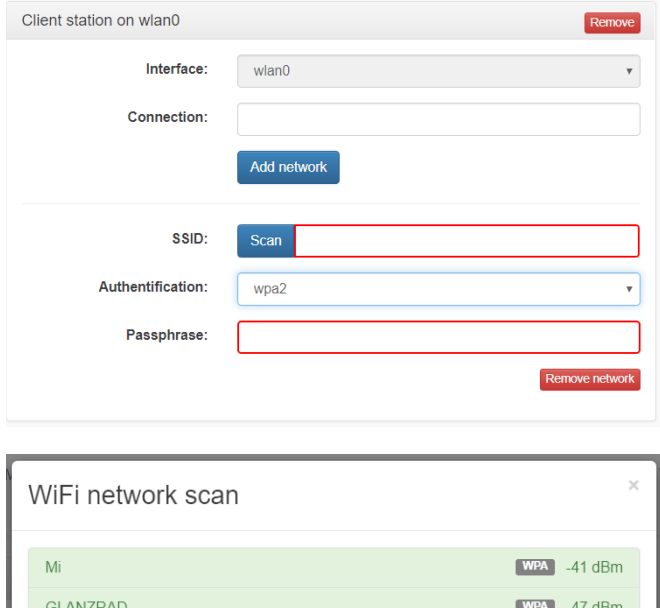

Ak si želáte uložiť tieto nastavenia stlačte tlačidlo *Save*.

Ak je daná sieť dostupná a pripojenie je úspešne nakonfigurované zobrazí sa hláška: "COMPLETED with (Názov WiFi siete)".

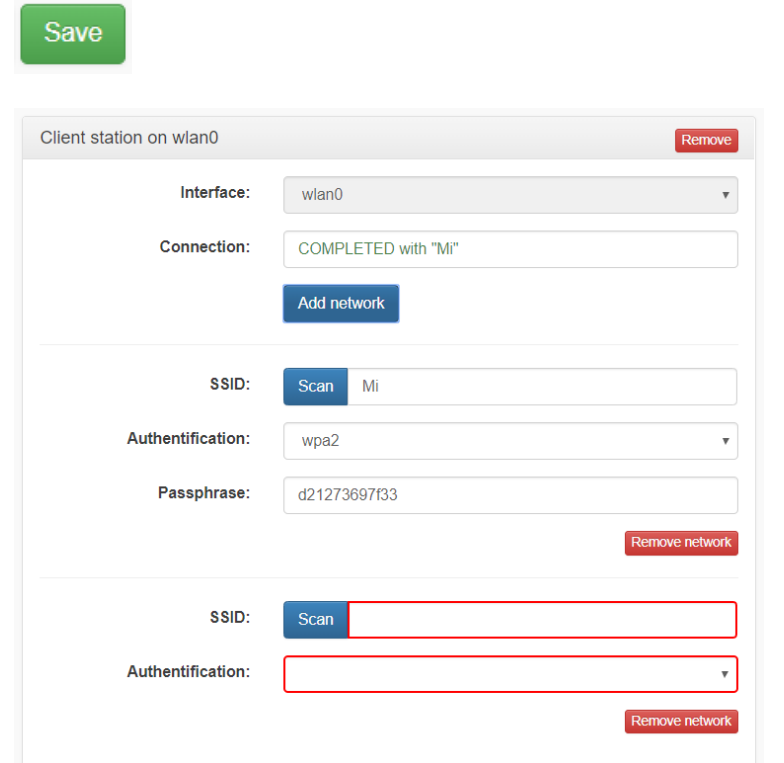

<span id="page-33-0"></span>Pre odstránenie daného pripojenia stlačte tlačidlo *Remove network*.

Remove network

Pre odstránenie všetkých nakonfigurovaných pripojení stlačte tlačidlo *Remove*.

Remove

## **3. 3. 2. Nastavenie WiFI hotspot**

Pre nastavenie Apollo jednotky ako hotspot je potrebné kliknúť na tlačidlo *Add* pod možnosťou *access point*.

Následne je potrebné nastaviť:

- **Interface:** Voľba komunikačného rozhrania.
- **Channel:** Voľba komunikačného kanálu 1-13.
- **SSID:** Po zvolení možnosti *hidden* sa názov siete nebude zobrazovať vo vyhľadávaní.
- **Operatin mode:** a,b,g.
- **Maximum stations:** Maximálny počet pripojených zariadení.
- **Authentification:** Autorizácia zvoľte open pre možnosť pripojenia bez autorizácie, alebo wpa2 pre zabezpečenú sieť.
- **Passphrase:** Pri zabezpečenej sieti je potrebné zadať požadované heslo.

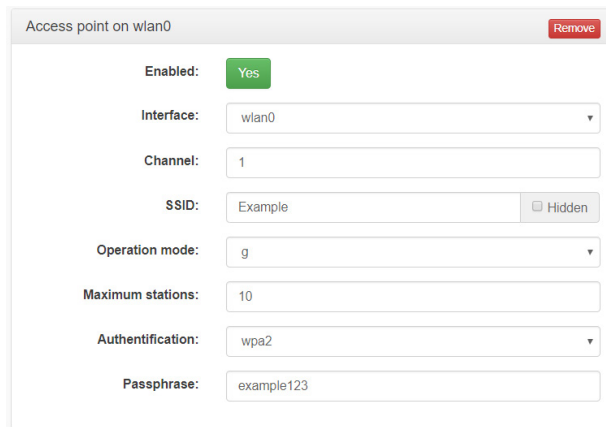

Do systému je možné nakonfigurovať niekoľko pripojení a hotspotov, ale uistite sa že aktívny je vždy iba jeden. Všetky ďalšie nakonfigurované siete a hotspoty musia byť zakázané. Zakázať pripojenie je možné stlačením tlačidla vedľa nápisu *Enabled*. Zelené tlačidlo *Yes* malo zmeniť na červené *No*.

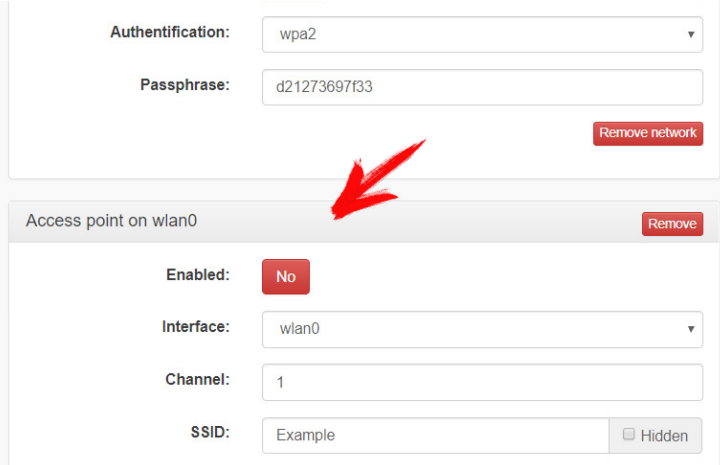

### <span id="page-34-0"></span>Konfigurácia DHCP serveru:

- 1. Je nevyhnutné zadať názov serveru (*Domain*).
- 2. Zvoľte *Interface*. Pre DHCP server na WiFi vyberte možnosť *wlan0*, alebo pre DHCP server s Ethernetovým pripojením vyberte možnosť *eth0*.
- 3. IP ranges: Sem vložte rozsah IP adries, z ktorých bude DHCP server generovať adresy.
- 4. Pre uloženie konfigurácie je potrebné stlačiť tlačidlo *Save*.

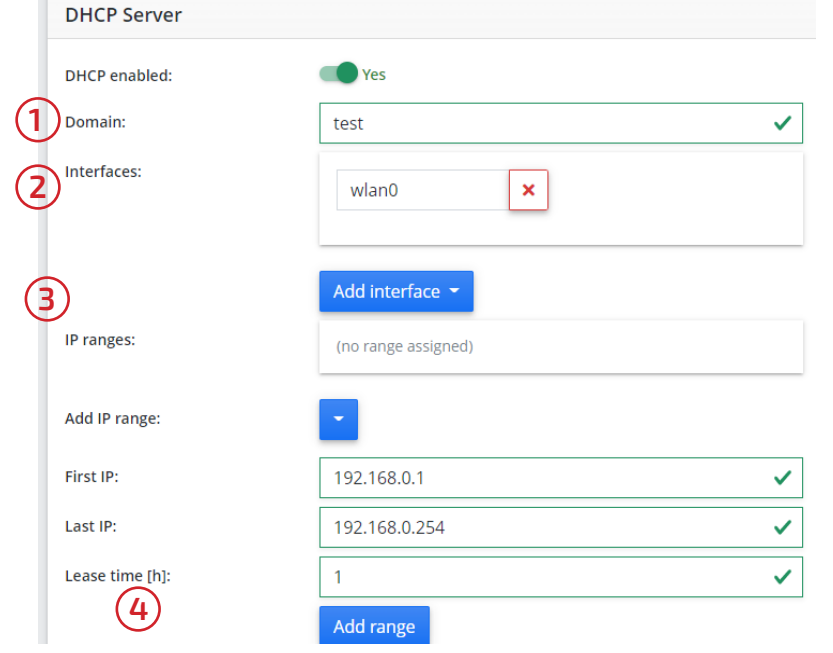

### **3. 5. Modem**

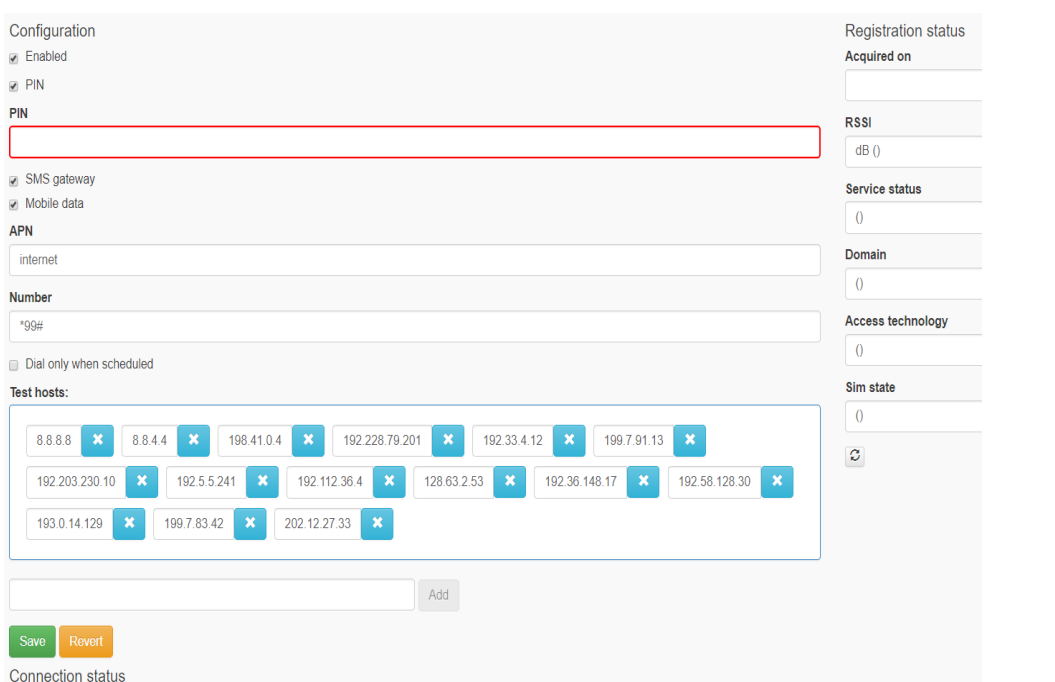

Apollo jednotka môže byť vybavené modemom. Pre použitie pripojenia pomocou modemu je potrebného povoliť zaškrtnutím políčka *Enabled.*

Následne je potrebné vyplniť názov prístupového bodu APN, ak je SIM karta zabezpečená PIN kódom je potrebné ho napísať do kolonky *PIN.*

Po uložení nastavenia sa modem začne automaticky registrovať a stav registrácie spoločne s pridelenou IP adresou je možné nájsť v okne Registration status.

<span id="page-35-0"></span>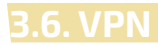

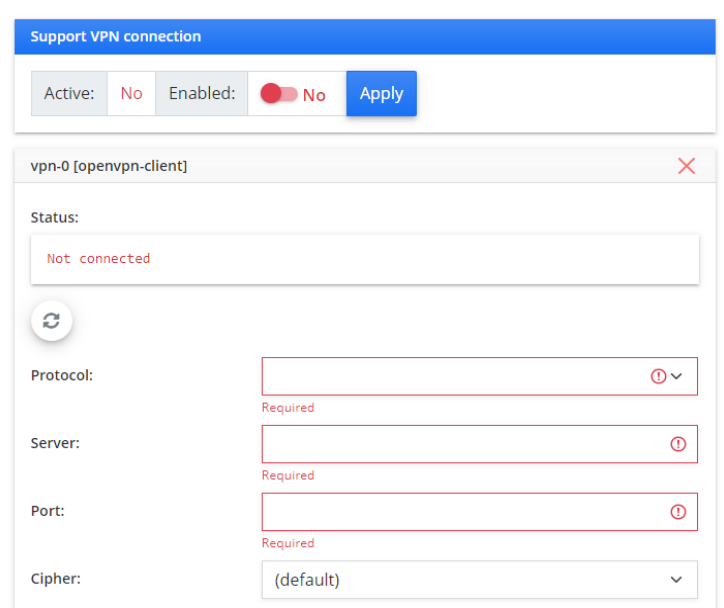

Systém umožňuje aj VPN pripojenie. Kde je potrebné vyplniť:

 -**Protocol: TCP/UDP** -**Server** -**PORT** -**CA certificate**  -**Client certificate**  -**Client key**

V prípade problémov s konfiguráciu sa obráťte na VPN poskytovateľa.

**3.7. User management (Správa užívateľov)**

V sekcií *User management* je možné spravovať používateľov systému a pridávať administrátorské práva.

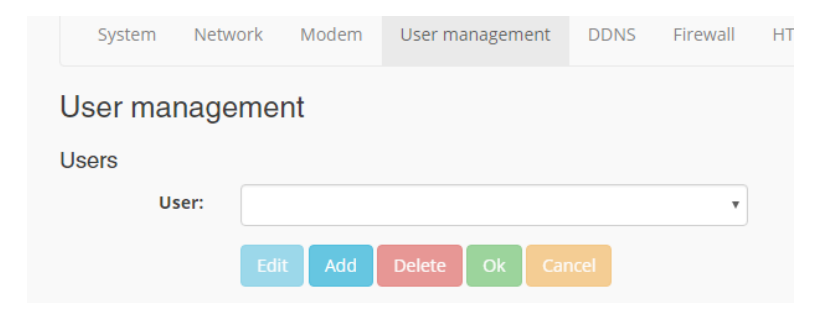

## <span id="page-36-0"></span>**3.7 .1 Vytvorenie nového užívateľského konta**

1. Pre vytvorenie nového užívateľa je potrebné stlačiť tlačidlo *Add.*

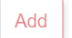

2. Po stlačení tlačidla sa otvorí okno v ktorom je potrebné vyplniť všetky údaje o používateľovi.

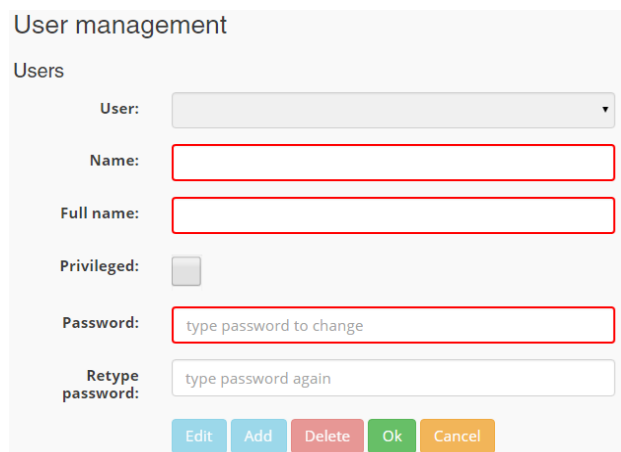

**Name:** Prihlasovacie meno používateľa.

**Full name:** Meno používateľa.

**Privileged:** Pre pridelenie administrátorských práv (prístup do sekcie nastavení) je potrebné zaškrtnúť toto pole.

**Password:** Prístupové heslo.

**Retype password:** Prístupové heslo ešte raz.

3. Po správnom vyplnení informácií je potrebné stlačiť tlačidlo *OK.*

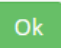

4. Pre potvrdenie a použitie vykonaných zmien stlačte *Commit changes.*

### Commit changes

5. Ak si želáte vrátiť vykonané zmeny stlačte *Revert changes.*

### <span id="page-37-0"></span>**3.7.2 Úprava užívateľských údajov**

1. Pre úpravu údajov o užívateľovi vyberte užívateľa, ktorého údaje chcete zmeniť.

**User management Users** User: admin (RTU administrator) op (RTU operator) Mrkva (Martin Mrkvicka)

2. Následne stlačte *Edit.*

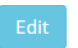

3.Požadované zmeny môžu byť vykonané v okne *Users.*

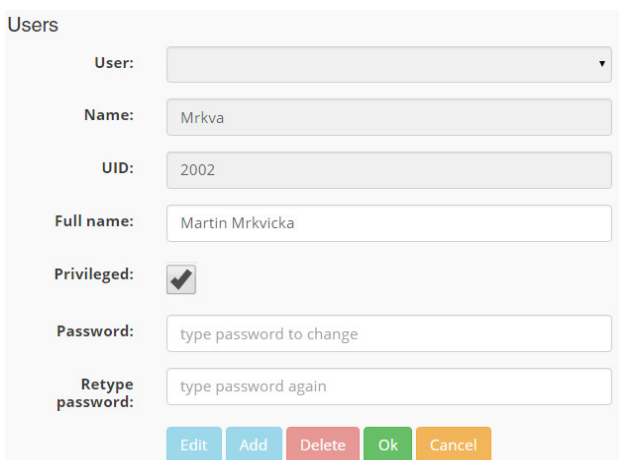

**Full name:** Meno používateľa.

**Privileged:** Pridelenie administrátorských práv (prístup do sekcie nastavení). Pre pridelenie administrátorských práv je potrebné zaškrtnúť pole.

### **Password:** Prístupové heslo.

**Name**: Prihlasovacie meno nie je možné zmeniť, ale je potrebné vytvoriť nové konto.

3. Po správnom vyplnení informácií je potrebné stlačiť tlačidlo *OK.*

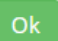

4. Pre potvrdenie a použitie vykonaných zmien stlačte *Commit changes.*

Commit changes

5. Ak si želáte vrátiť vykonané zmeny stlačte *Revert changes.*

### <span id="page-38-0"></span>**3.7.3 Vymazanie užívateľského konta**

1. Pre vymazanie užívateľského konta je potrebné toto konto označiť.

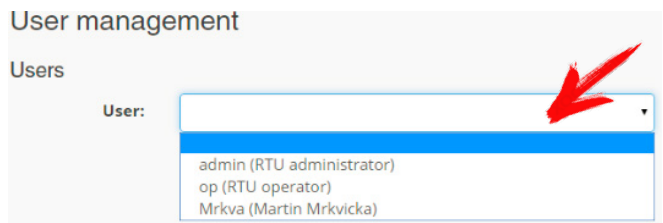

2. Následne stlačiť tlačidlo *Delete.*

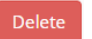

5. Stlačte tlačidlo *Commit changes* ak naozaj chcete uložiť všetky zmeny.

Commit changes

5. Ak si želáte vrátiť vykonané zmeny stlačte *Revert changes.*

### **3. 8. E-mail**

E-mail je potrebné nastaviť v prípade, ak si želáte dostavať systémové upozornenia o alarmoch.

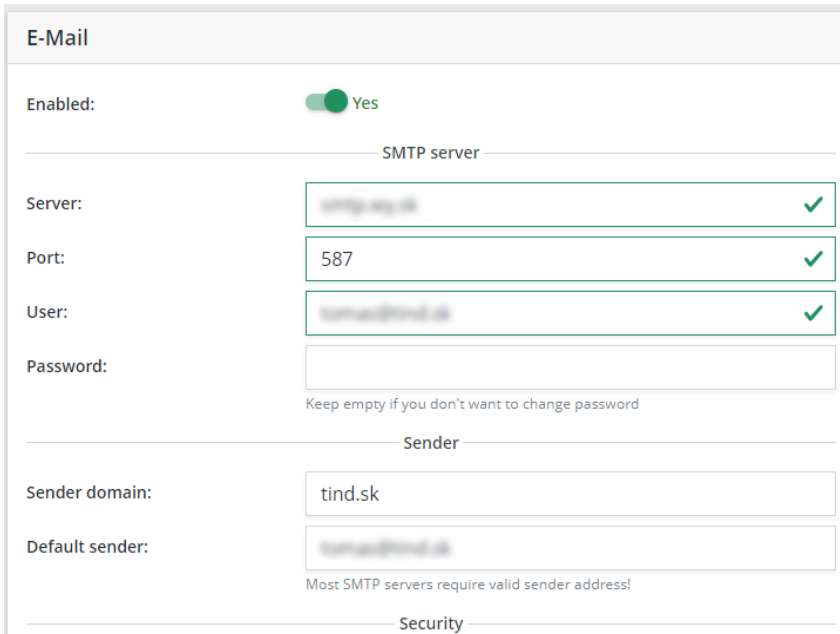

**Mail server:** SMTP adresa serveru. **Port:** Číslo SMTP portu. **User:** Mailová adresa užívateľa. **Password:** Heslo užívateľa. **Default recipient:** Predvolený príjemca správy. **Default subject:** Predvolený predmet správy.

V prípade problémov s nastavením e-mailu sa obráťte na poskytovateľa e-mailu.

<span id="page-39-0"></span>DDNS je server, ktorý umožňuje zmeny v reálnom čase, ktoré sa ukladajú na DNS server. DDNS umožňuje využívať DNS meno namiesto meniacej sa IP adresy.

DDNS musí byť nakonfigurovaná iba v prípade použitia GSM pripojenia s dynamicky sa meniacou IP adresou.

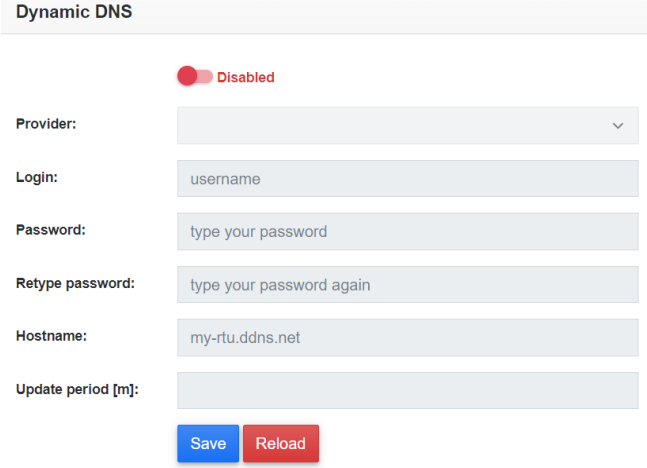

1. Pre povolenie DDNS je potrebné prepnúť pole Enable.

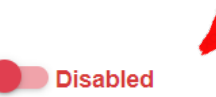

**Vyplniť správne informácie: Provider: Poskytovateľ služby. Login:** Prihlasovacie meno do služby. **Password:** Heslo k účtu. **Retype password:** Heslo k účtu znova. **Hostname:** Dynamické doménové meno. **Update period [m]:** Čas obnovy IP adresy. V prípade problémov s konfiguráciou DDNS kontaktuje poskytovateľa.

2. Po nakonfigurovaní je potrebné uložiť zmeny stlačením tlačidla *Save.*

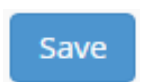

## <span id="page-40-0"></span>**3.10. HTTP server**

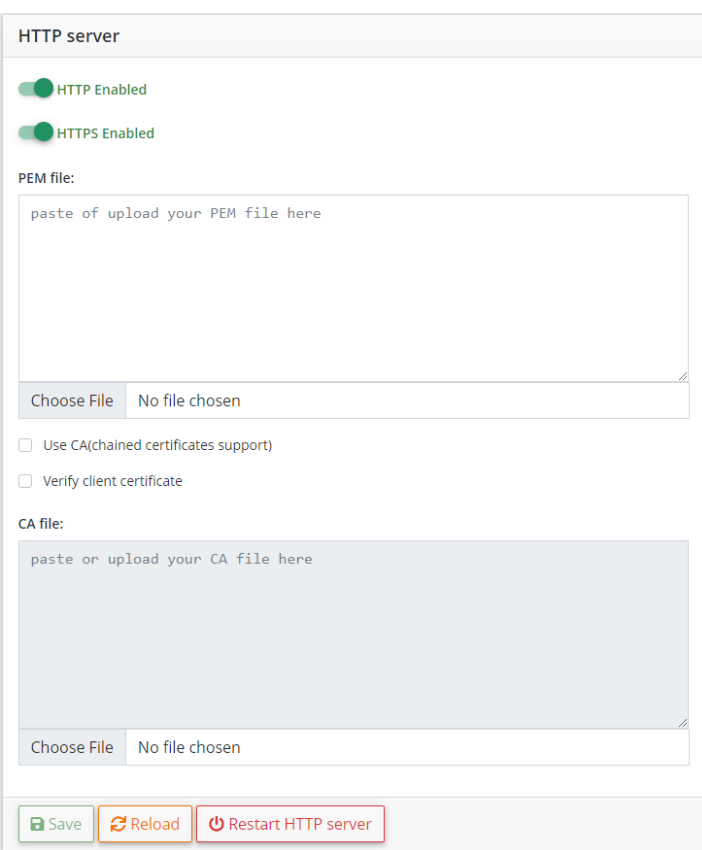

Pre prístup z prehliadača nechajte HTTP povolené. Pre prístup pomocou HTTPS vložte požadované certifikáty.

## **3.11. Tool**

Karta nástroje obsahuje pokročilé nástroje na rozdelené portov, RCF2217 tunel a externý wachdog.

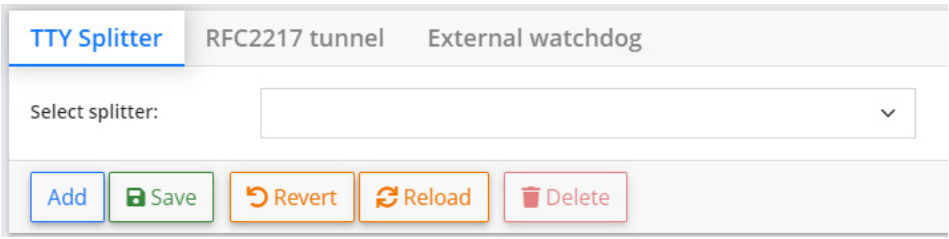

### <span id="page-41-0"></span>V tomto okne je možné sa dostať ku všetkým systémovým záznamov.

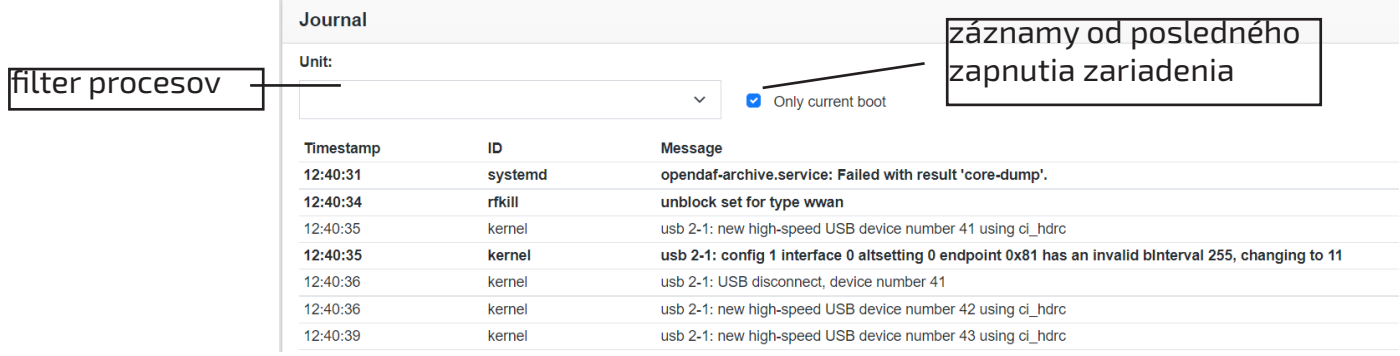

## **3.13. OpenDAF**

OpenDAF sa skladá z príkazov a meraní systému. Tu môžete nájsť všetky nastavenia vstupov a výstupov zo zariadenia. Odporúčame tieto nastavenia nemeniť. V opačnom prípade môže dôjsť k nefunkčnosti systému.

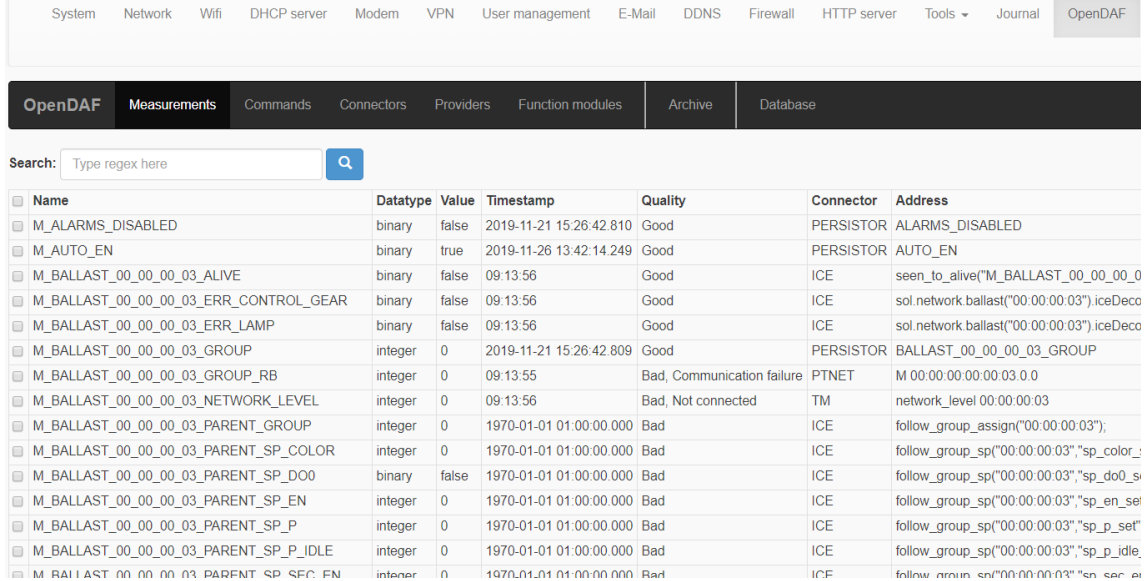

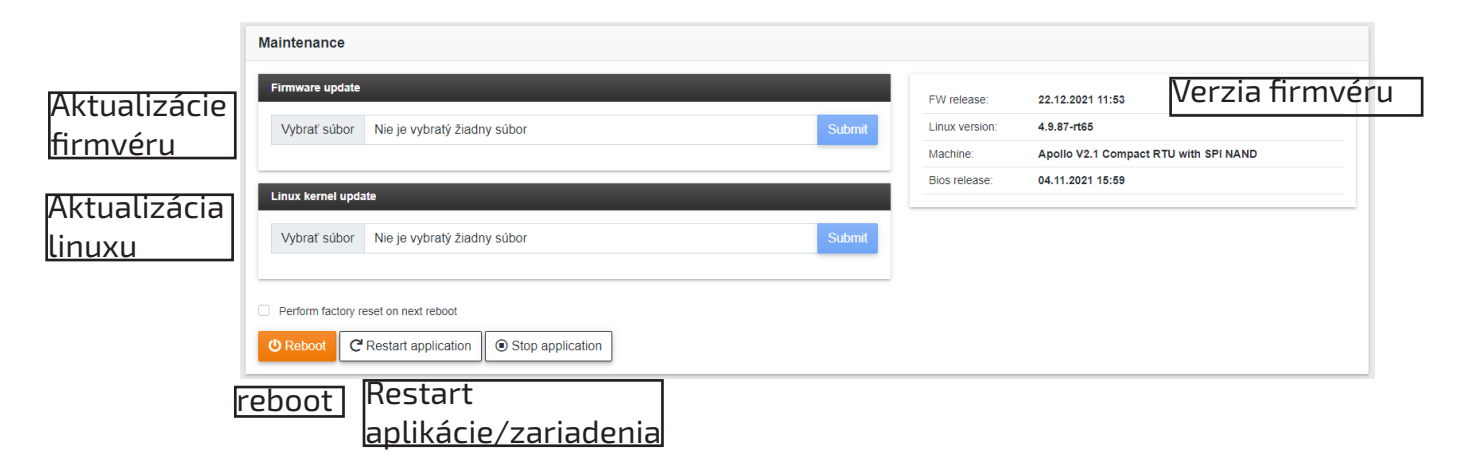

- <span id="page-42-0"></span>1. Stlačte tlačidlo Vybrať súbor.
	- -Následne je potrebné vybrať správny súbor v počítači.
- 2. Stlačením tlačidla **Submit** potvrdíte vybraný súbor.

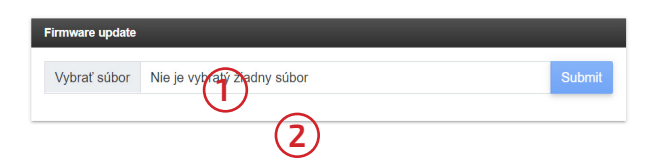

Aktualizácie firmvéru sa vykoná po stlačení tlačidla *Reboot.*

## **ひ** Reboot

Varovanie: Zariadenie počas aktualizácie firmvéru Linuxového jadra nemôže byť odpojené od napájacie napätia. V opačnom prípade nebude možné znovu zapnúť zariadenie.

- 1. Stlačte tlačidlo Vybrať súbor.
	- Následne je potrebné vybrať správny súbor v počítači.
- 2. Stlačením tlačidla **Submit** potvrdíte vybraný súbor.

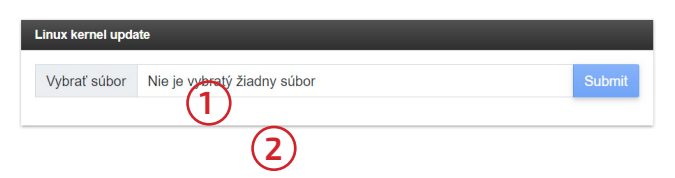

Aktualizácia firmvéru Linuxového jadra sa vykoná po stlačení tlačidla *Reboot.*

**ひ** Reboot

Pre obnovenie továrenských nastavení je potrebné zaškrtnúť kolónku *Perform factory reset on next boot.*

Varovanie: Obnovenie na továrenské nastavenie vymaže všetky konfigurácie.

 Ak si želáte zanechať niektoré konfigurácie je potrebné zaškrtnúť pole vedľa názvu konfigurácie.

Perform factory reset on next reboot

Keep configuration for modules:

Obnovenie továrenských nastavení sa vykoná po stlačení tlačidla *Reboot.*

**ひ** Reboot

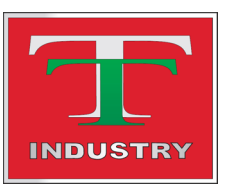

T-Industry, s.r.o. Hoštáky 910/49 907 01 Myjava Slovenská Republika email: tind@tind.sk

tel.: +421 69 200 1178 mob.: +421907 712 955 web: www.tind.sk

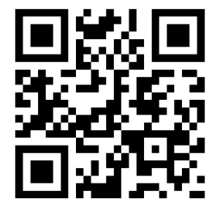